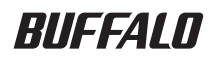

**2.5 inch USB Hard Drive** 

# **JustStore Portable HD-PVU2 User Manual**

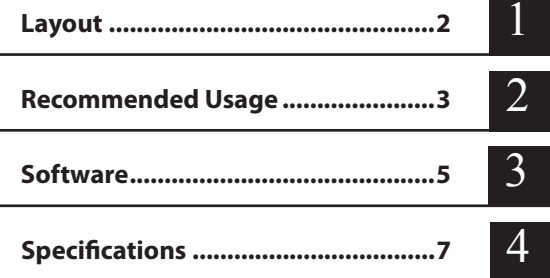

# **Table of Contents**

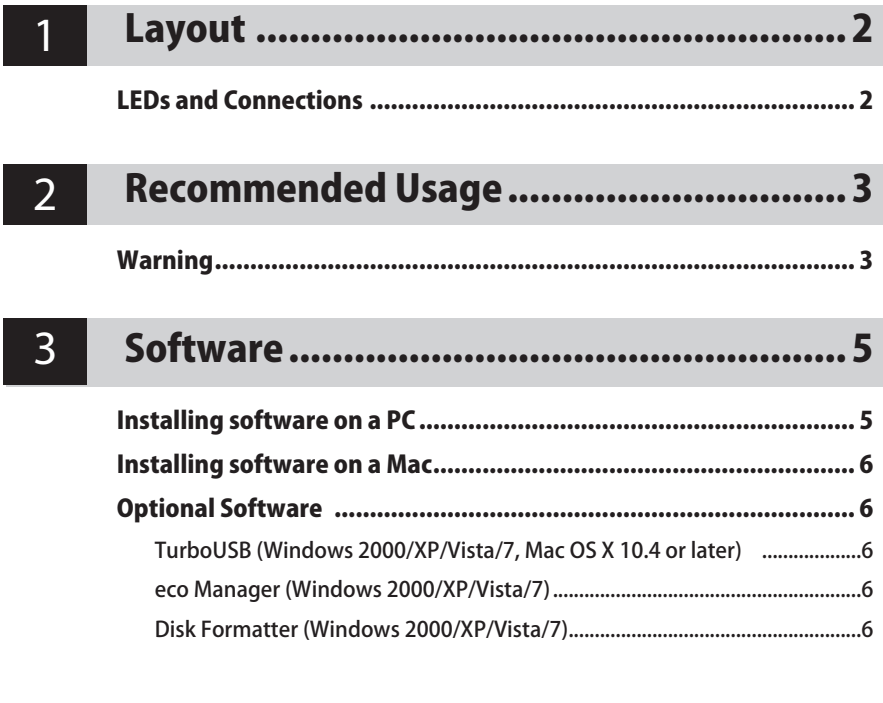

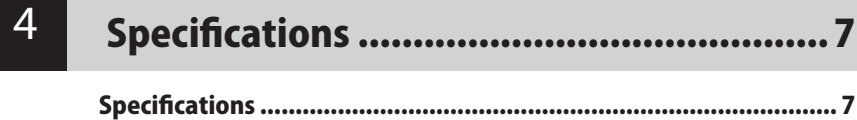

<span id="page-2-0"></span>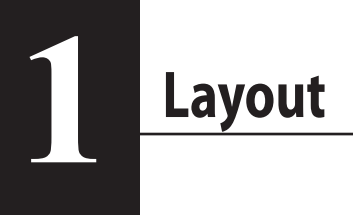

### **LEDs and Connections**

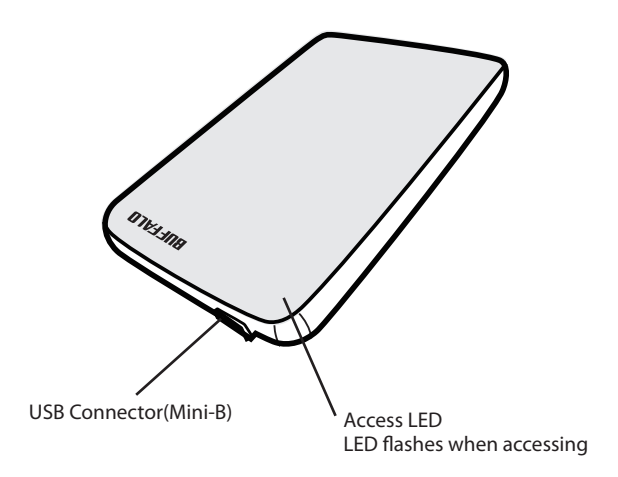

# <span id="page-3-0"></span>**2 Recommended Usage**

#### **Warning**

#### To avoid damage to your data, follow these precautions:

- \* Never configure this unit as a destination for virtual memory.
- \* Never perform any of the following operations while accessing this unit:
	- Unplug the USB or power cable
	- Turn off your computer
	- Put your computer in an energy-saving state (Standby or Hibernate)
	- Log off, log on, or switch users
- Windows 2000 might open the "The new hardware is found" wizard during setup. If so, click [Finish]. The message "The software for this device is installed, but your device may not work properly" is displayed, but the JustStore Portable should then work normally.
- \* If the access LED does not turn off when you turn off your computer, unplug the USB cable from the drive.
- \* The maximum size of a file on the default FAT 32 partition is 4 GB. To use the drive with files larger than 4 GB, reformat the drive with NTFS or Mac OS extended, which allow larger file sizes.
- \* If you configure multiple partitions on the drive, format each volume before use.
- \* Mac OS X may not recognize this device at boot. If this happens, unplug the USB cable, then plug it again after a few seconds.
- \* If your Windows computer will not boot while this drive is connected, then connect the drive to your computer after rebooting Windows. Also, refer to your computer's manual to change the BIOS setting to boot from an internal hard drive if you want to turn on or off your computer while this unit is connected.
- \* This unit supports hot-plugging. You can plug or unplug the USB cable while this unit or your PC is on. However, *never* unplug the USB cable while the Access LED is flashing, or your data may be lost or damaged.
- You cannot boot an OS from this drive.
- Do not lean any object against this unit. It may cause the unit to malfunction.
- \* If you use this unit with Windows 7, Vista, or XP on a computer with a USB 1.1 port, you may receive a message indicating that a high-speed USB hub is connected to a non high-speed USB device. To continue, click "X".
- \* You may hear some noise while this unit is working, especially while booting or being accessed. This is normal.
- \* When the drivers for this unit are installed, devices are added to Device Manager.

To display Device Manager, follow the instruction below:

Windows 7/Vista ..................................Click "Start", right click "Computer", and click "Manage". If "A program needs your permission to continue" is displayed, click "Yes" or "Continue" and click "Device Manager". Windows XP ...........................................Click "Start" and right click "My Computer". Click "Manage" and then "Device Manager".

Windows 2000 ......................................Right click "My Computer". Click "Manage" and then "Device Manager".

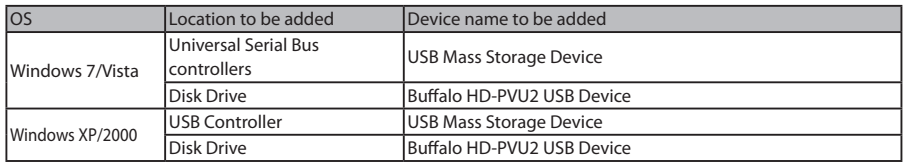

<span id="page-5-0"></span>**Software 3**

The JustStore Portable includes several optional software packages.

### **Installing software on a PC**

- **1** Connect the JustStore Portable to your computer.
- **2** Right-click on "HD-PVU2" ( $\Rightarrow$ ) in (My) Computer, and select "Open".
- **3** Double click on "DriveNavi.exe"( $\blacksquare$ ). DriveNavigator wizard will launch. If "A program needs your permission to continue" is displayed by Windows 7/Vista, click "Yes" or "Continue".
- **4** Click "Begin Installation".
- **5** Click "Additional Software Installation".
- **6** Select the target software and click "Install".

The wizard will guide you through installation.

### **Installing software on a Mac**

- <span id="page-6-0"></span>**1** Connect the JustStore Portable to your computer.
- **2** Navigate to the "Mac" directory in the JustStore Portable and select the target software icon.

#### **Optional Software**

#### TurboUSB (Windows 2000/XP/Vista/7, Mac OS X 10.4 or later)

The TurboUSB utility improves data transfer speeds for your JustStore Portable.

#### eco Manager (Windows 2000/XP/Vista/7)

eco Manager for HD lets you put the JustStore Portable into Sleep mode to save power.

#### Disk Formatter (Windows 2000/XP/Vista/7)

This software lets you easily reformat your JustStore Portable.

# <span id="page-7-0"></span>**Specifications 4**

### **Specifications**

※ For the most up-to-date information and products, go to www.buffalotech.com.

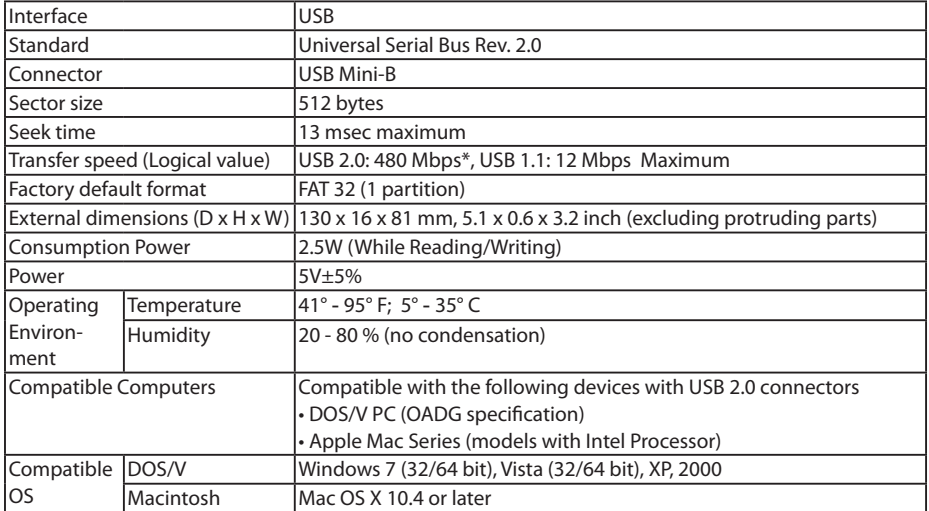

\* Connect the JustStore Portable to a USB 2.0 port for best transfer speeds. The JustStore Portable will function when connected to a USB 1.1 port, but data transfer will be much slower..

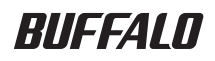

**2,5-Zoll-USB-Festplatte** 

# **JustStore Portable HD-PVU2**

#### **Benutzerhandbuch**

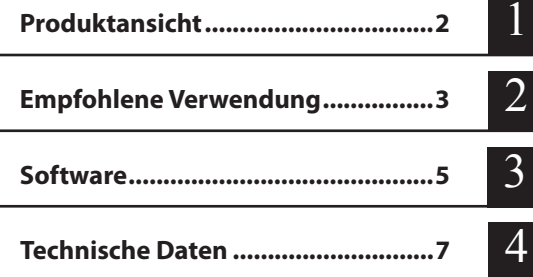

# Inhaltsverzeichnis

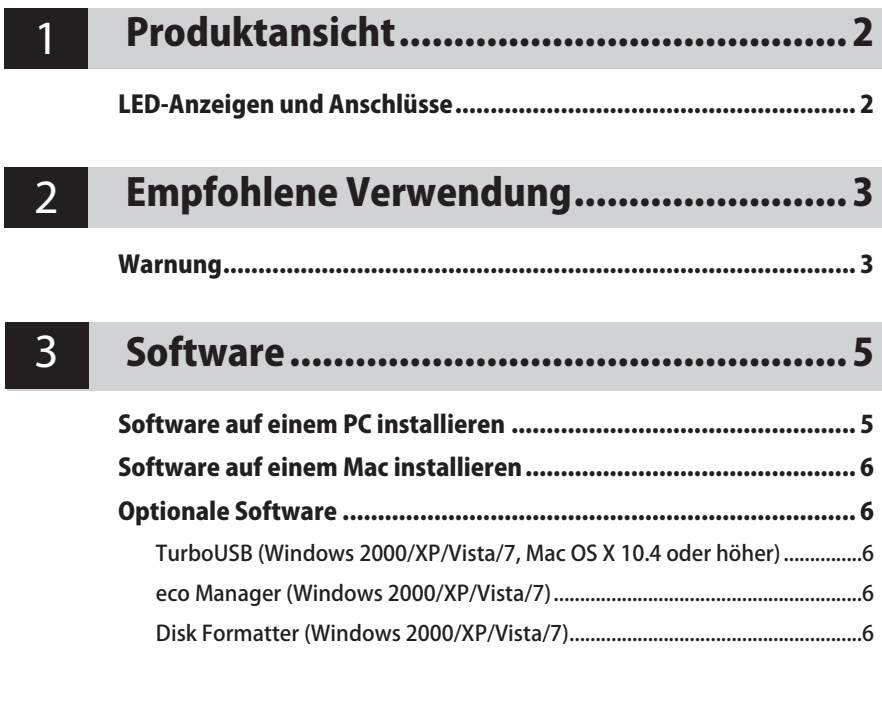

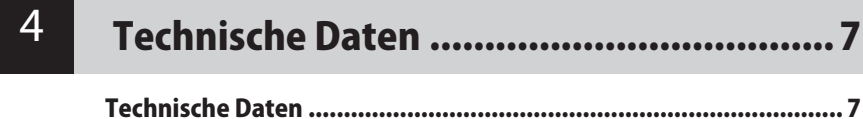

# <span id="page-10-0"></span>**1 Produktansicht**

### **LED-Anzeigen und Anschlüsse**

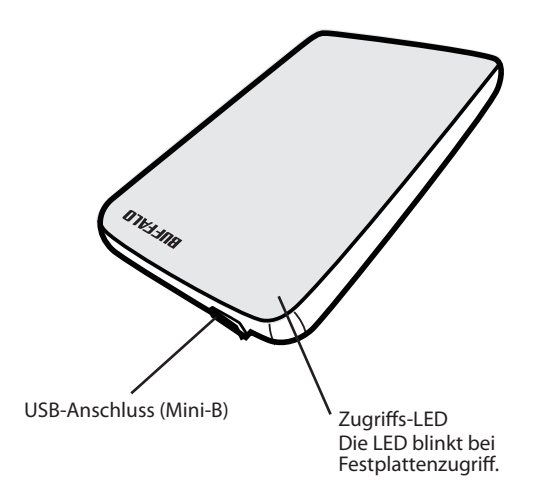

<span id="page-11-0"></span>**2 Empfohlene Verwendung**

#### **Warnung**

Folgen Sie den hier beschriebenen Sicherheitsmaßnahmen, um Datenverlust zu verhindern:

- \* Konfigurieren Sie dieses Gerät nie als Ziel für virtuellen Arbeitsspeicher.
- \* Beachten Sie beim Zugriff auf das Gerät folgende Hinweise:
	- Entfernen Sie weder das USB- noch das Stromkabel.
	- Schalten Sie nicht Ihren Computer aus.
	- Versetzen Sie Ihren Computer nicht in den Energiesparmodus (Standby- oder Schlafmodus).
	- Melden Sie sich als Benutzer weder an noch ab, und wechseln Sie nicht den Benutzer.
- \* Windows 2000 startet während der Installation eventuell den Hardware-Assistenten. Klicken Sie in diesem Fall auf [Fertig stellen]. Die Meldung "Die Software für dieses Gerät wurde erfolgreich installiert, aber Ihr Gerät funktioniert möglicherweise nicht einwandfrei" wird angezeigt. Die JustStore Portable USB-Festplatte sollte aber anschließend normal funktionieren.
- \* Wenn die Zugriffs-LED nach dem Ausschalten des Computers weiterhin leuchtet, entfernen Sie das USB-Kabel vom Gerät.
- \* Die maximale Dateigröße auf der Standard-FAT32-Partition beträgt 4 GB. Wenn Sie auf dieser Festplatte Dateien verwenden möchten, die größer als 4 GB sind, muss die Festplatte mit NTFS oder Mac OS Extended neu formatiert werden.
- \* Wenn Sie auf der Festplatte mehrere Partitionen erstellen, muss jede Partition vor ihrer Verwendung formatiert werden.
- \* Unter Mac OS X wird dieses Gerät beim Systemstart eventuell nicht erkannt. Entfernen Sie in diesem Fall das USB-Kabel, und schließen Sie es nach einigen Sekunden wieder an.
- \* Wenn Ihr Windows-Computer bei angeschlossener Festplatte nicht startet, schließen Sie das Gerät erst nach dem Neustart von Windows an Ihren Computer an. Wenn Sie Ihren Computer bei angeschlossener Festplatte ein- und ausschalten möchten, lesen Sie im Benutzerhandbuch Ihres Computers nach, um die BIOS-Einstellungen so zu ändern, dass Ihr Computer von einer internen Festplatte startet.
- \* Dieses Gerät ist Hot-Plug-fähig. Sie können bei eingeschaltetem Gerät oder Computer das USB-Kabel entfernen oder anschließen. Entfernen Sie jedoch *nicht* das USB-Kabel, wenn die Zugriffs-LED blinkt. Andernfalls können Ihre Daten verloren gehen oder beschädigt werden.
- \* Von diesem Laufwerk kann kein Betriebssystem gestartet werden.
- \* Achten Sie darauf, dass das Gerät frei steht. Andernfalls kann es zu Fehlfunktionen kommen.
- \* Wenn Sie dieses Gerät zusammen mit einem Computer verwenden, auf dem Windows 7, Vista oder XP installiert ist, und es an einen USB-1.1-Anschluss anschließen, wird eventuell die Meldung "Ein Hochgeschwindigkeits-USB-Gerät wurde an einen Nicht-Hochgeschwindigkeits-USB-Hub angeschlossen" angezeigt. Klicken Sie zum Fortfahren auf "X".
- \* Während das Gerät in Betrieb ist, sind eventuell Geräusche zu hören, besonders beim Start und beim Zugriff auf das Gerät. Dieses Verhalten ist normal.
- \* Wenn die Treiber für dieses Gerät installiert sind, werden im Gerätemanager die entsprechenden Komponenten angezeigt.

Gehen Sie wie folgt vor, um den Gerätemanager anzuzeigen:

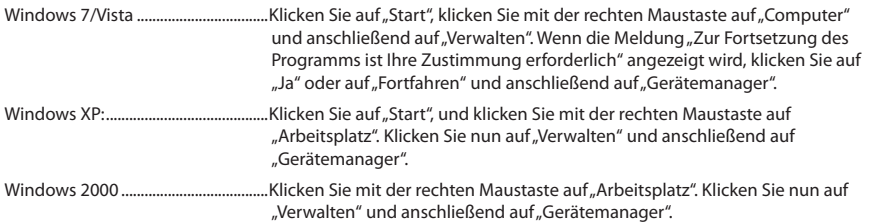

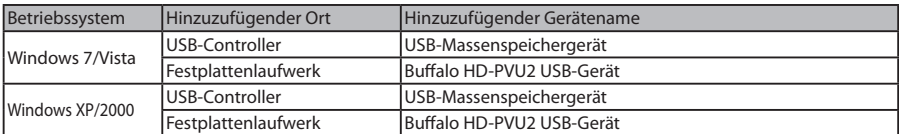

<span id="page-13-0"></span>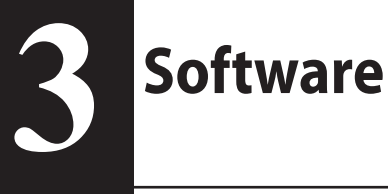

Die JustStore Portable USB-Festplatte umfasst mehrere optionale Softwarepakete.

#### **Software auf einem PC installieren**

- **1** Verbinden Sie die JustStore Portable USB-Festplatte mit Ihrem Computer.
- **2** Klicken Sie unter "Arbeitsplatz" mit der rechten Maustaste auf "HD-PVU2" ( $\geqslant$ ), und wählen Sie "Öffnen".
- **3** Doppelklicken Sie auf "DriveNavi.exe" ( $\blacksquare$ ). Der DriveNavigator-Assistent wird gestartet. Wenn unter Windows 7/Vista die Meldung "Zur Fortsetzung des Programms ist Ihre Zustimmung erforderlich" angezeigt wird, klicken Sie auf "Ja" oder auf "Fortfahren".
- **4** Klicken Sie auf "Begin Installation" (Installation beginnen).
- **5** Klicken Sie auf "Additional Software Installation" (Installation zusätzlicher Software).
- $6$  Wählen Sie die gewünschte Software aus, und klicken Sie auf "Install" (Installieren).

Der Assistent führt Sie durch den Installationsvorgang.

### **Software auf einem Mac installieren**

- <span id="page-14-0"></span>**1** Verbinden Sie die JustStore Portable USB-Festplatte mit Ihrem Computer.
- 2 Öffnen Sie auf der JustStore Portable USB-Festplatte das Verzeichnis "Mac", und wählen Sie das Symbol der gewünschten Software.

#### **Optionale Software**

#### TurboUSB (Windows 2000/XP/Vista/7, Mac OS X 10.4 oder höher)

Das Dienstprogramm TurboUSB verbessert die Datenübertragungsgeschwindigkeit für Ihre JustStore Portable.

#### eco Manager (Windows 2000/XP/Vista/7)

Mit eco Manager for HD kann die JustStore Portable in den Energiesparmodus versetzt werden.

#### Disk Formatter (Windows 2000/XP/Vista/7)

Mit dieser Software kann die JustStore Portable auf einfachem Weg neu formatiert werden.

# **Technische Daten**

### **Technische Daten**

※ Aktuelle Informationen und die neuesten Produkte finden Sie auf unserer Website unter

www.buffalotech.com.

<span id="page-15-0"></span>**4**

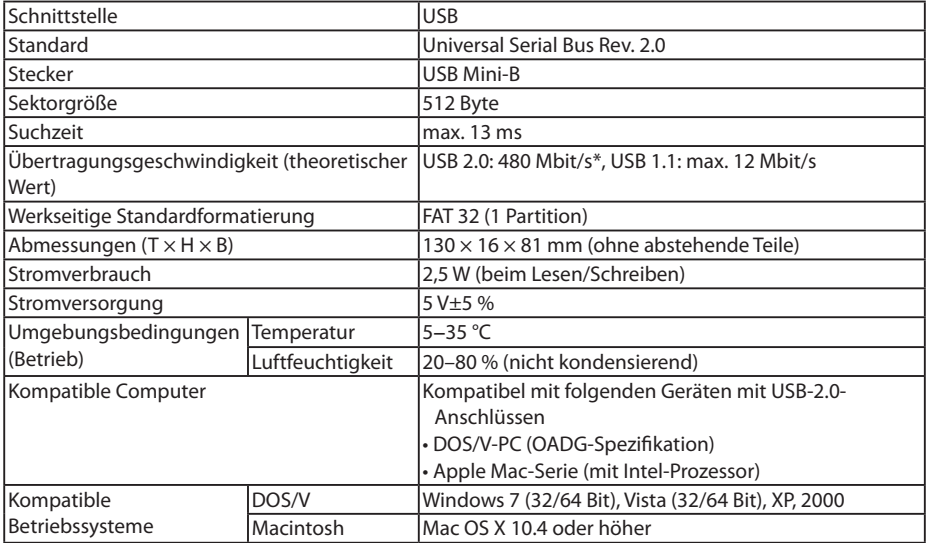

\* Verbinden Sie die JustStore Portable USB-Festplatte mit einem USB-2.0-Anschluss, um eine optimale Übertragungsgeschwindigkeit zu erreichen. Die JustStore Portable funktioniert auch, wenn sie an einen USB-1.1- Anschluss angeschlossen ist; die Datenübertragung ist dann aber deutlich langsamer.

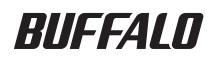

**Disco duro USB de 2,5 pulgadas** 

# **JustStore Portable HD-PVU2 Manual del usuario**

## Uso recomendado ...............................3 2 **Esquema............................................2** 1 **Especificaciones ...............................7** 4 **Software............................................5** 3

35011202 ver.01

# Tabla de contenido

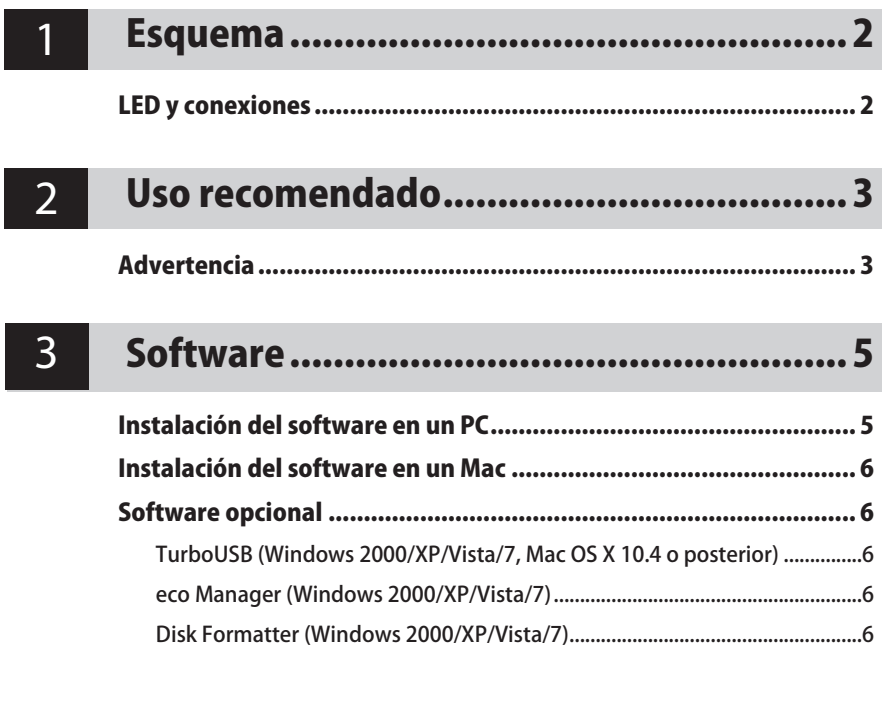

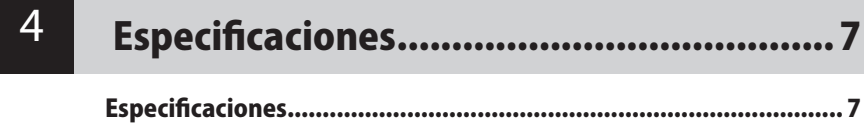

<span id="page-18-0"></span>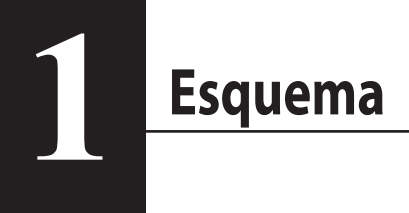

### **LED y conexiones**

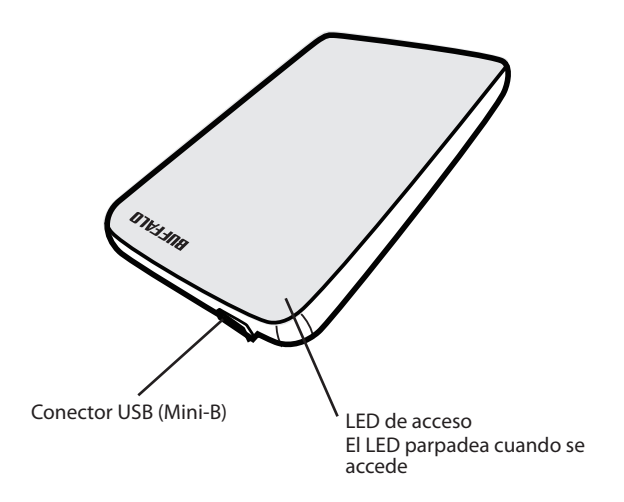

<span id="page-19-0"></span>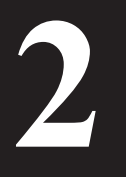

## **2 Uso recomendado**

#### **Advertencia**

#### Para evitar la pérdida de datos, siga las instrucciones siguientes:

- \* Nunca configure esta unidad como destino de la memoria virtual.
- \* Mientras accede a la unidad nunca:
	- desconecte los cables USB y de energía
	- apague el ordenador
	- ponga el ordenador en modo de ahorro de energía (modo de espera, modo de hibernación o modo de suspensión)
	- cierre sesión, inicie sesión o cambie de usuario
- Es posible que Windows 2000 abra el asistente "Nuevo hardware encontrado" durante la instalación. Si es así, haga clic en [Finish] (Finalizar). Aparecerá el mensaje "Se ha instalado el software para este dispositivo, pero es posible que el dispositivo no funcione correctamente", pero JustStore Portable funcionará normalmente.
- \* Si el LED de encendido/acceso no pasa a la posición OFF (apagado) cuando apague el ordenador, desconecte el cable USB de la unidad.
- \* El tamaño máximo de un archivo en la partición FAT 32 predeterminada es 4 GB. Para usar la unidad con archivos que superan los 4 GB, vuelva a formatear la unidad con NTFS o formato extendido de Mac OS, que admiten archivos más grandes.
- Si configura varias particiones en la unidad, formatee cada volumen antes de utilizarlo.
- \* Mac OS X puede no reconocer este dispositivo al arrancar. Si esto ocurre, desconecte el cable USB y vuelva a conectarlo unos segundos después.
- \* Si el ordenador con Windows no arranca cuando la unidad esté conectada, conecte la unidad al ordenador después de haber reiniciado Windows. También consulte el manual del ordenador y cambie la configuración del BIOS para arrancar desde una unidad de disco duro interno si desea encender y apagar el ordenador con esta unidad conectada.
- \* Esta unidad puede enchufarse en caliente. Puede conectar o desconectar el cable USB mientras la unidad o el PC estén encendidos. Sin embargo, *nunca* desenchufe el cable USB mientras el LED de acceso esté parpadeando, ya que podría perder o dañar sus datos.
- No es posible arrancar un SO desde esta unidad.
- \* No apoye ningún objeto contra la unidad. Esto podría causar un error de funcionamiento de la unidad.
- \* Si utiliza esta unidad con Windows 7, Vista o XP en un ordenador con un puerto USB 1.1, puede recibir un mensaje que indica que hay un concentrador USB de alta velocidad conectado a un dispositivo USB que no es de alta velocidad. Para continuar, haga clic en "X".
- \* Podrá oír algunos ruidos cuando la unidad esté en funcionamiento, especialmente, en el momento del arranque o mientras se accede a la misma. Este comportamiento es normal.
- \* Cuando se instalan los controladores para esta unidad, los dispositivos se agregan en Administrador de dispositivos.

Para visualizar el Administrador de dispositivos, siga las instrucciones siguientes:

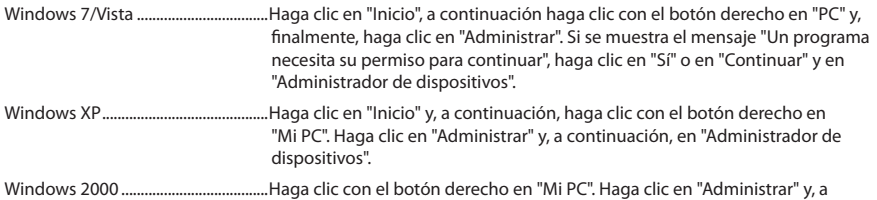

continuación, en "Administrador de dispositivos".

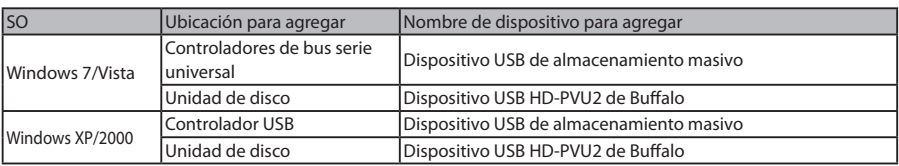

<span id="page-21-0"></span>**Software 3**

El JustStore Portable incluye diversos paquetes de software opcionales.

### **Instalación del software en un PC**

- **1** Conecte el JustStore Portable a su ordenador.
- **2** Haga clic con el botón derecho en "HD-PVU2" ( $\Rightarrow$ ) en Mi PC y seleccione "Abrir".
- **3** Haga doble clic en "DriveNavi.exe" ( $\blacksquare$ ). Se iniciará el asistente de DriveNavigator. Si Windows 7/Vista muestra el mensaje "Un programa necesita su permiso para continuar", haga clic en "Sí" o en "Continuar".
- **4** Haga clic en "Begin Installation (Iniciar instalación)".
- **5** Haga clic en "Additional Software Installation (Instalación de software adicional)".
- **6** Seleccione el software de destino y haga clic en "Install (Instalar)".

El asistente le guiará durante la instalación.

### **Instalación del software en un Mac**

- <span id="page-22-0"></span>**1** Conecte el JustStore Portable a su ordenador.
- **2** Vaya al directorio "Mac" en el JustStore Portable y seleccione el icono del software de destino.

#### **Software opcional**

#### TurboUSB (Windows 2000/XP/Vista/7, Mac OS X 10.4 o posterior)

La utilidad TurboUSB mejora la velocidad de transferencia de datos de su JustStore Portable.

#### eco Manager (Windows 2000/XP/Vista/7)

eco Manager for HD le permite poner la JustStore Portable en modo "Sleep (Suspensión)" para ahorrar energía.

#### Disk Formatter (Windows 2000/XP/Vista/7)

Con este software podrá reformatear con facilidad la JustStore Portable.

# <span id="page-23-0"></span>**Especificaciones 4**

### **Especificaciones**

※ Para obtener la información más actualizada y los últimos productos, visite www.buffalotech.com.

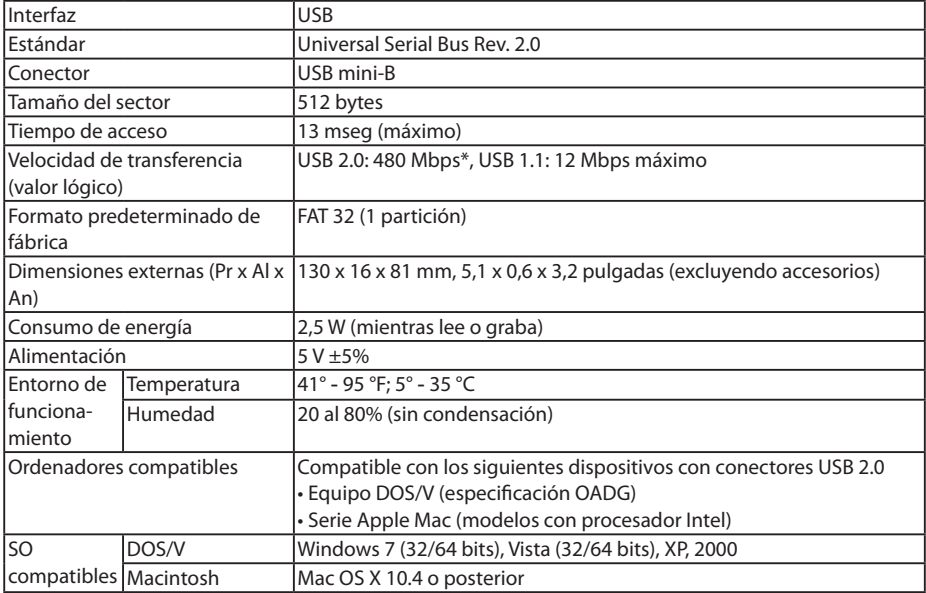

\* Conecte el JustStore Portable a un puerto USB 2.0 para obtener la mejor velocidad de transferencia. La JustStore Portable funcionará cuando esté conectada a un puerto USB 1.1, pero la transferencia de datos será mucho más lenta.

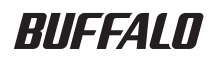

**Disque dur USB 2.5** 

# **JustStore Portable HD-PVU2 Manuel d'utilisation**

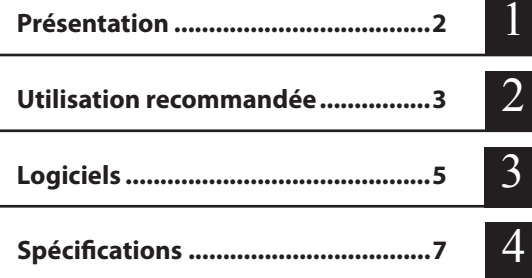

# Table des matières

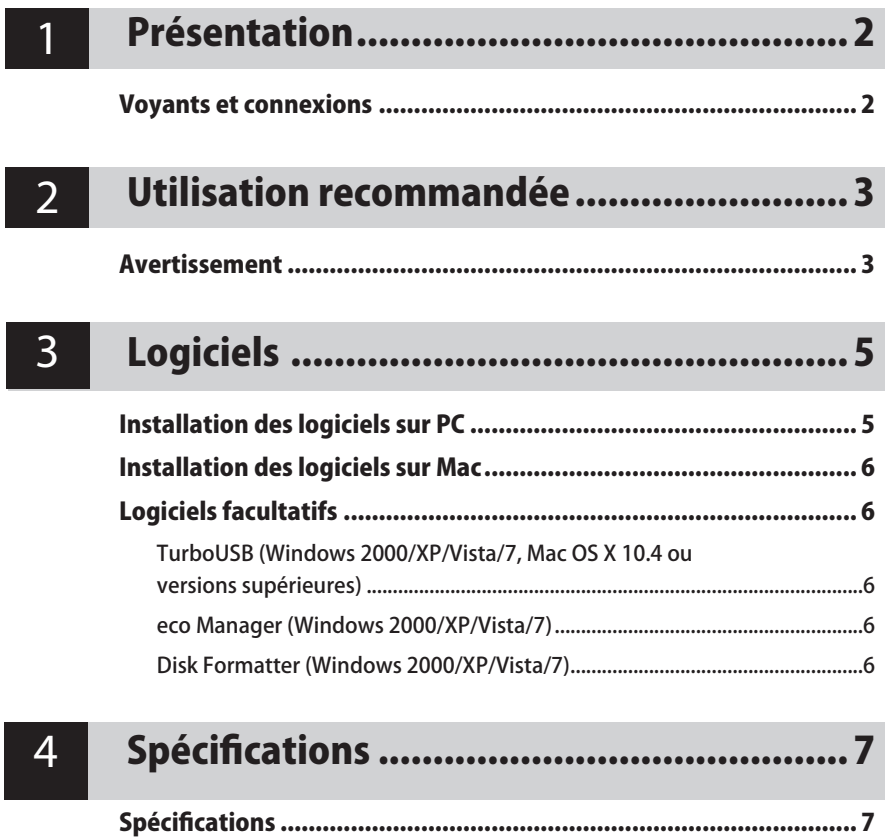

# <span id="page-26-0"></span>**1 Présentation**

### **Voyants et connexions**

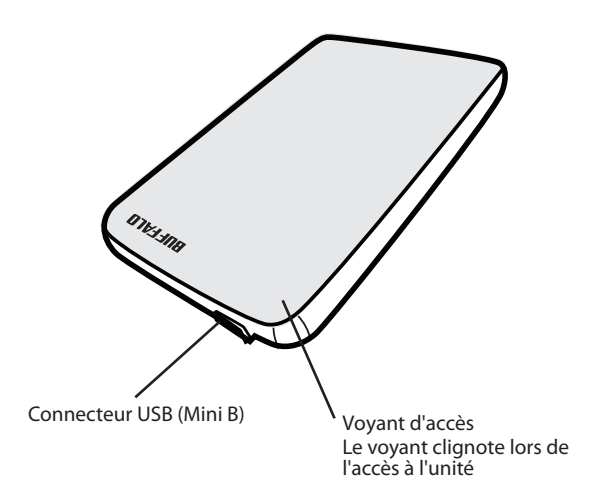

<span id="page-27-0"></span>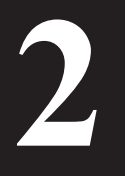

# **2 Utilisation recommandée**

#### **Avertissement**

#### Respectez les précautions ci-dessous pour éviter d'endommager vos données :

- \* Ne configurez jamais cette unité comme destination de mémoire virtuelle.
- \* N'effectuez jamais les opérations suivantes pendant que vous accédez à l'unité :
	- Débrancher le câble USB ou le câble d'alimentation
	- Mettre l'ordinateur hors tension
	- Mettre l'ordinateur en état d'économie d'énergie (veille ou hibernation)
	- Déconnecter, connecter ou changer les utilisateurs
- \* Windows 2000 ouvrira peut-être l'assistant « Nouveau matériel détecté » lors de l'installation. Le cas échéant, cliquez sur [Terminer]. Le message « The software for this device is installed, but your device may not work properly » (Le logiciel de ce dispositif est installé, mais il se peut qu'il ne fonctionne pas correctement) apparaît, mais l'unité JustStore Portable devrait alors fonctionner normalement.
- \* Si le voyant d'accès ne s'éteint pas lorsque vous mettez votre ordinateur hors tension, débranchez le câble USB du lecteur.
- \* Sur la partition FAT 32 par défaut, la taille maximale d'un fichier est de 4 Go. Pour utiliser le lecteur avec des fichiers de plus de 4 Go, reformatez le disque en NTFS ou Mac OS étendu, car ces formats acceptent des fichiers de plus grande taille.
- \* Si vous configurez plusieurs partitions sur le lecteur, formatez chaque volume avant utilisation.
- \* Il se peut que Mac OS X ne reconnaisse pas ce périphérique au démarrage. Le cas échéant, débranchez le câble USB, puis rebranchez-le au bout de quelques secondes.
- \* Si votre ordinateur Windows ne démarre pas pendant que le lecteur est connecté, connectez ce dernier à l'ordinateur après avoir redémarré Windows. Par ailleurs, consultez le manuel de votre ordinateur pour déterminer comment modifier le paramètre du BIOS relatif au démarrage à partir d'un disque dur interne si vous souhaitez mettre en marche et arrêter l'ordinateur en laissant l'unité connectée.
- Cette unité est compatible avec le branchement à chaud (hot-plug). Cela signifie que vous pouvez brancher ou débrancher le câble USB pendant que l'unité ou l'ordinateur est en marche. En revanche, ne débranchez *jamais* le câble USB tant que le voyant d'accès clignote, au risque de perdre ou d'endommager vos données.
- Il n'est pas possible de démarrer un système d'exploitation à partir de ce pilote.
- \* N'appuyez aucun objet sur l'unité. En effet, cela risque de causer un dysfonctionnement.
- \* Si vous utilisez l'unité avec Windows 7, Vista ou XP sur un ordinateur doté d'un port USB 1.1, vous pouvez recevoir un message indiquant qu'un concentrateur (hub) USB haute vitesse est connecté à un périphérique USB à vitesse modérée. Pour continuer, cliquez sur le bouton « X ».
- \* L'unité peut émettre certains bruits lorsqu'elle est en fonctionnement, en particulier au démarrage ou lors des accès. Cela est normal.
- \* A l'installation des pilotes de cette unité, des périphériques sont ajoutés au Gestionnaire de périphériques.

Pour afficher le Gestionnaire de périphériques, procédez comme suit :

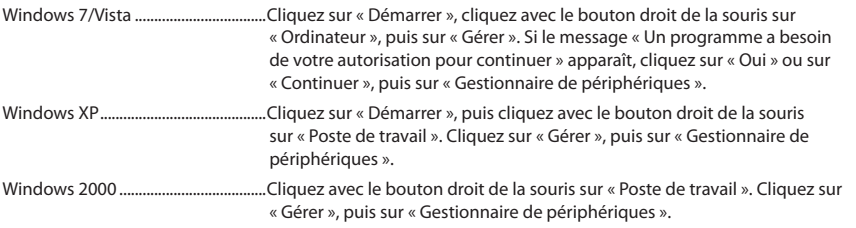

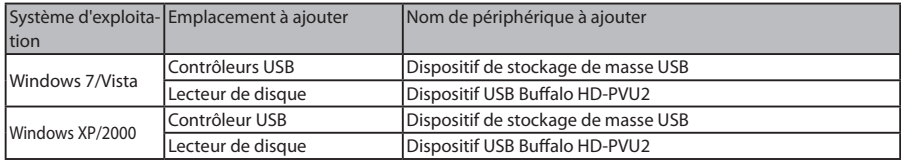

<span id="page-29-0"></span>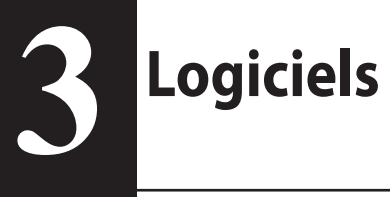

L'unité JustStore Portable est fournie avec plusieurs logiciels facultatifs.

#### **Installation des logiciels sur PC**

- **1** Branchez l'unité JustStore Portable sur votre ordinateur.
- **2** Cliquez avec le bouton droit de la souris sur « HD-PVU2 » ( $\diamond$ ) dans Poste de travail, puis sélectionnez « Ouvrir ».
- **3** Double-cliquez sur « DriveNavi.exe » ( $\blacksquare$ ). L'assistant DriveNavigator apparaît. Si Windows 7/Vista affiche le message « Un programme a besoin de votre autorisation pour continuer », cliquez sur « Oui » ou sur « Continuer ».
- **4** Cliquez sur « Begin Installation » (Commencer l'installation).
- **5** Cliquez sur « Additional Software Installation » (Installation de logiciels supplémentaires).
- **6** Sélectionnez le logiciel souhaité, puis cliquez sur « Install » (Installer).

L'assistant vous guide ensuite tout au long de l'installation.

### **Installation des logiciels sur Mac**

- <span id="page-30-0"></span>**1** Branchez l'unité JustStore Portable sur votre ordinateur.
- **2** Naviguez jusqu'au dossier « Mac » de l'unité JustStore Portable et sélectionnez l'icône du logiciel souhaité.

### **Logiciels facultatifs**

#### TurboUSB (Windows 2000/XP/Vista/7, Mac OS X 10.4 ou versions supérieures)

L'utilitaire TurboUSB améliore les vitesses de transfert des données de l'unité JustStore Portable.

#### eco Manager (Windows 2000/XP/Vista/7)

eco Manager for HD vous permet de placer l'unité JustStore Portable en mode sommeil afin d'économiser l'énergie.

#### Disk Formatter (Windows 2000/XP/Vista/7)

Ce logiciel vous aide à reformater facilement l'unité JustStore Portable.

<span id="page-31-0"></span>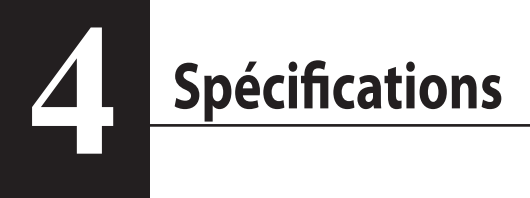

### **Spécifications**

※ Pour consulter les informations les plus récentes et connaître les derniers produits, rendez-vous sur le

site www.buffalotech.com.

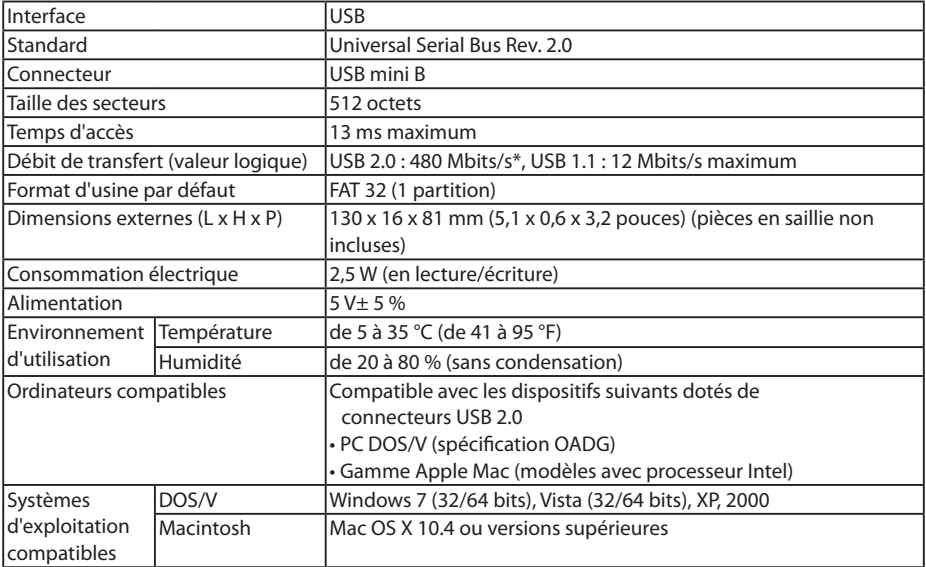

\* Connectez l'unité JustStore Portable à un port USB 2.0 pour une plus grande vitesse de transfert. L'unité JustStore Portable fonctionnera si elle est connectée à un port USB 1.1, mais le transfert de données sera beaucoup plus lent.

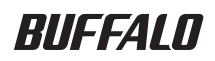

**Unità disco rigido USB da 2,5 pollici** 

# **Disco rigido portatile JustStore Portable HD-PVU2**

### **Manuale dell'utente**

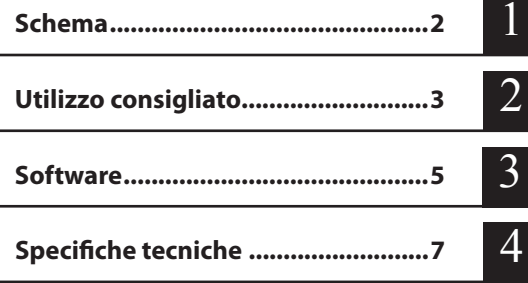

### **Sommario**

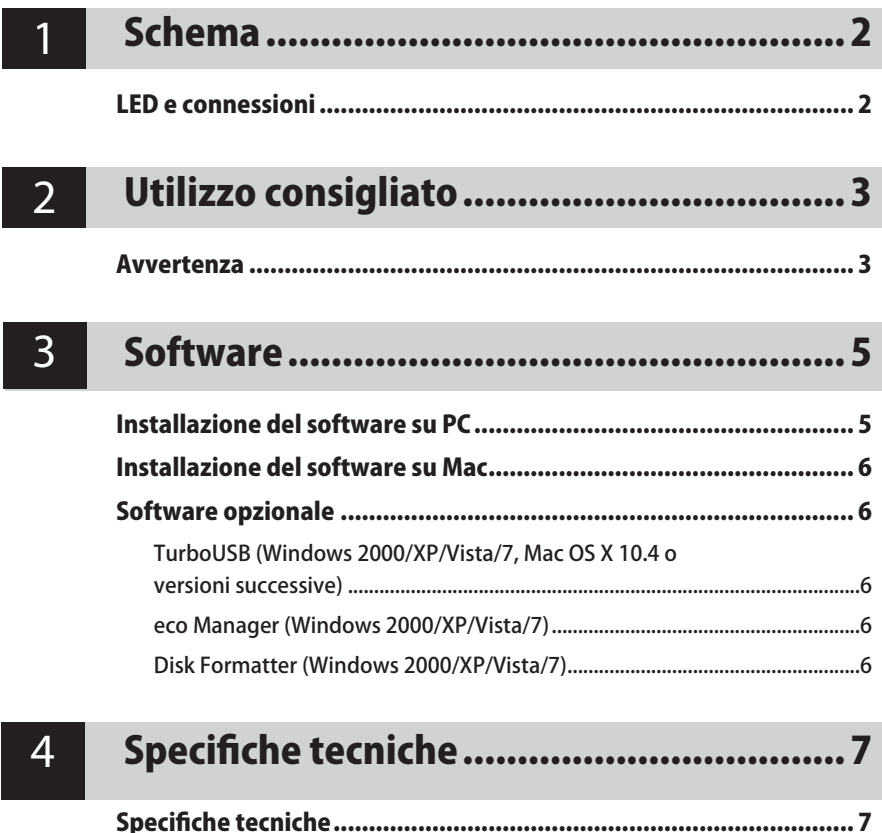

<span id="page-34-0"></span>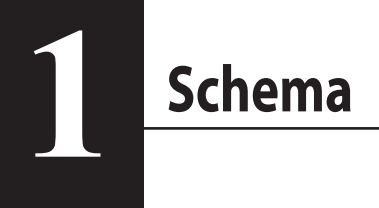

### **LED e connessioni**

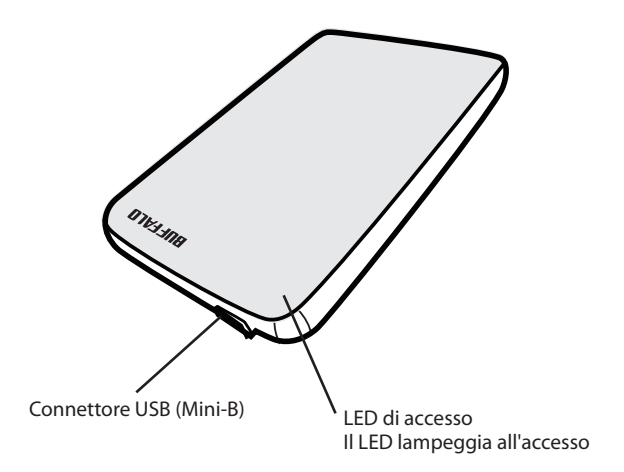

<span id="page-35-0"></span>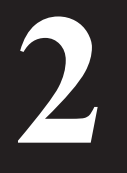

# **2 Utilizzo consigliato**

#### **Avvertenza**

#### Per evitare danni ai dati, seguire le precauzioni indicate di seguito:

- \* Non configurare l'unità come destinazione per la memoria virtuale.
- \* Non eseguire le operazioni indicate di seguito durante l'accesso all'unità:
	- Scollegare il cavo di alimentazione o USB
	- Spegnere il computer
	- Collocare il computer in modalità risparmio energetico (standby o ibernazione)
	- Scollegare/collegare o cambiare utenti
- Durante la configurazione in Windows 2000, potrebbe venire avviata la procedura guidata relativa al rilevamento di nuovo hardware. In questo caso, fare clic su [Fine] ([Finish]). Viene visualizzato il messaggio "Il software del dispositivo è stato installato. Tuttavia, il dispositivo potrebbe non funzionare correttamente" (The software for this device is installed, but your device may not work properly). JustStore Portable, quindi, dovrebbe funzionare correttamente.
- Se il LED di accesso non si spegne allo spegnimento del computer, scollegare il cavo USB dall'unità.
- \* La dimensione massima di un file nella partizione FAT32 predefinita è 4 GB. Per utilizzare l'unità con file di dimensioni superiori a 4 GB, sottoporre l'unità a una riformattazione NTFS o Mac OS estesa, che consente file di maggiori dimensioni.
- \* Se nell'unità vengono configurate partizioni multiple, formattare ogni volume prima dell'uso.
- \* All'avvio, Mac OS X potrebbe non riconoscere questo dispositivo. In cal caso, scollegare il cavo USB e ricollegarlo dopo qualche secondo.
- \* Se un computer Windows non si avvia quando l'unità è collegata, collegarla al computer solo dopo il riavvio di Windows. Se si desidera accendere o spegnere il computer lasciando collegata l'unità, fare riferimento al manuale del computer per modificare l'impostazione del BIOS in modo che l'avvio venga eseguito da un disco rigido interno.
- \* Questa unità supporta il collegamento a caldo, per cui è possibile collegare e scollegare il cavo USB anche quando l'unità o il PC sono accesi. Tuttavia, non scollegate *mai* il cavo USB mentre lampeggia la spia di accensione/accesso; in caso contrario, potrebbero verificarsi perdite o danni ai dati.
- Da questa unità non è possibile avviare un sistema operativo.
- Non appoggiare alcun oggetto su questa unità perché potrebbe danneggiarsi.
- \* Se questa unità viene utilizzata con Windows 7, Vista o XP in un computer con una porta USB 1.1, potrebbe essere ricevuto un messaggio indicante che un hub USB ad alta velocità è collegato a un dispositivo USB non ad alta velocità. Per continuare, fare clic su "X".
- \* Durante il funzionamento dell'unità, specialmente in fase di avvio o di accesso, si potrebbe avvertire una certa rumorosità, che è del tutto normale.
- \* Quando si installa il driver per questa unità, in Gestione periferiche vengono aggiunti dispositivi.

Per visualizzare Gestione periferiche, seguire le istruzioni sotto indicate:

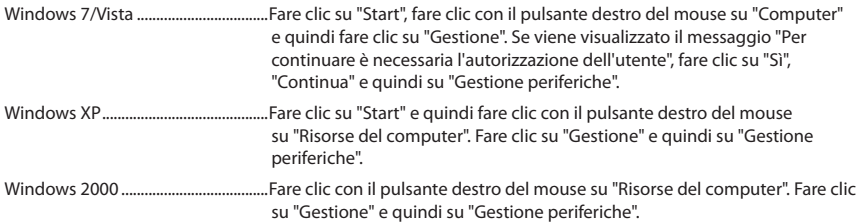

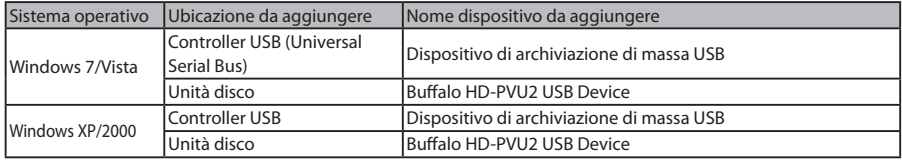

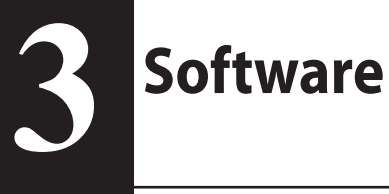

JustStore Portable comprende numerosi pacchetti software opzionali.

#### **Installazione del software su PC**

- **1** Collegare JustStore Portable al computer.
- 2 Fare clic con il pulsante destro del mouse su "HD-PVU2" ( $\Rightarrow$ ) in Risorse del computer e selezionare "Apri".
- **3** Fare doppio clic su "DriveNavi.exe" ( $\blacksquare$ ). Viene avviata la procedura guidata di DriveNavigator. Se in Windows 7/Vista viene visualizzato il messaggio "Per continuare è necessaria l'autorizzazione dell'utente", fare clic su "Continua".
- **4** Fare clic su Avvia installazione.
- **5** Fare clic su "Additional Software Installation" (Installazione del software aggiuntivo).
- **6** Selezionare il software desiderato e fare clic su "Install" (Installa).

La procedura guidata fornisce assistenza durante l'installazione.

### **Installazione del software su Mac**

- **1** Collegare JustStore Portable al computer.
- **2** Accedere alla directory "Mac" in JustStore Portable e selezionare l'icona del software desiderato.

#### **Software opzionale**

#### TurboUSB (Windows 2000/XP/Vista/7, Mac OS X 10.4 o versioni successive)

L'utilità TurboUSB consente di aumentare la velocità di trasferimento dei dati per JustStore Portable.

#### eco Manager (Windows 2000/XP/Vista/7)

eco Manager for HD consente di collocare JustStore Portable in modalità di sospensione per risparmiare energia.

#### Disk Formatter (Windows 2000/XP/Vista/7)

Il software consente di riformattare in modo semplice la JustStore Portable.

# **Specifiche tecniche 4**

## **Specifiche tecniche**

※ Per le informazioni più aggiornate e i prodotti più recenti, visitare www.buffalotech.com.

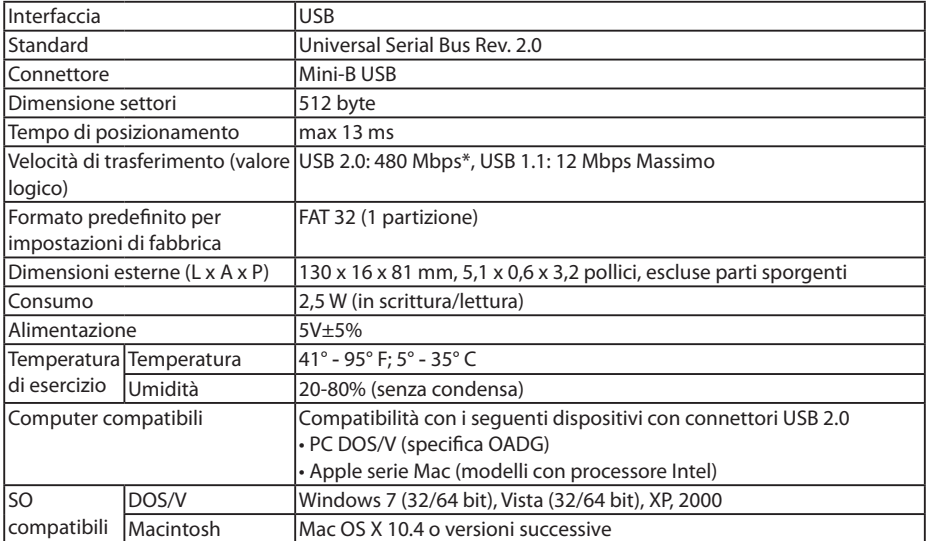

\* Collegare il dispositivo JustStore Portable a una porta USB 2.0 per velocità di trasferimento migliori. JustStore Portable funziona se collegata a una porta USB 1.1 ma il trasferimento dei dati sarà più lento.

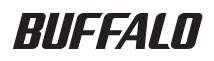

#### **USB HDD накопитель 2.5''**

# **JustStore Portable HD-PVU2**

## **Руководство пользователя**

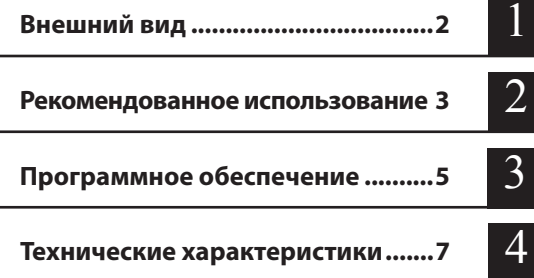

35011202 вер.01

## Содержание

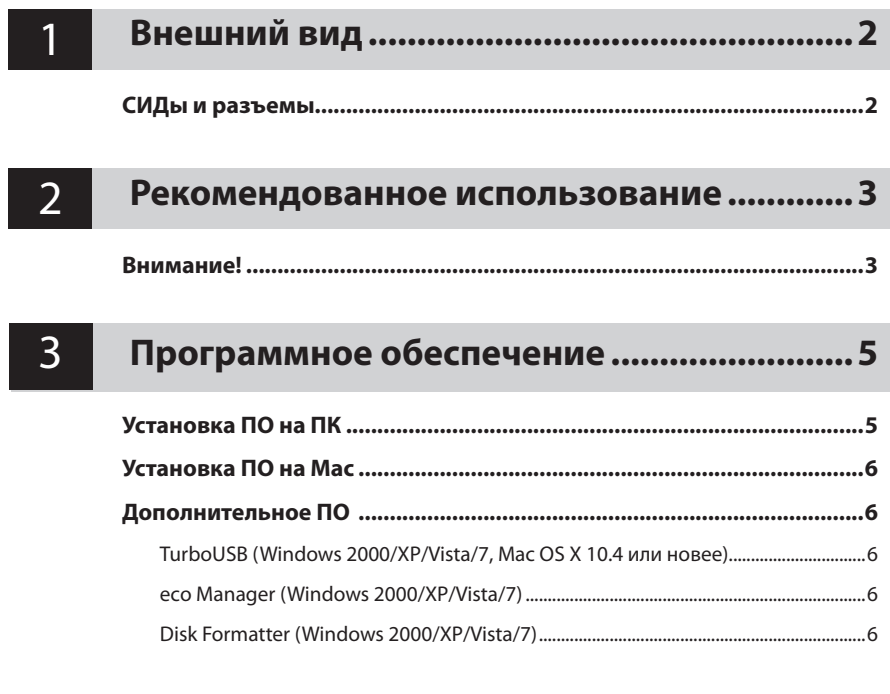

#### $\overline{4}$

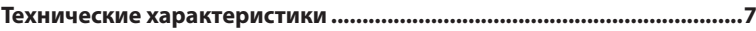

# <span id="page-42-0"></span>**1 Внешний вид**

## **СИДы и разъемы**

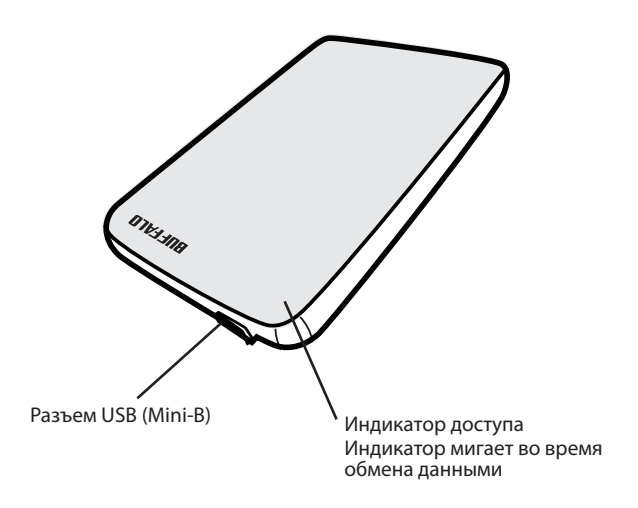

## <span id="page-43-0"></span>Рекомендованное **ИСПОЛЬЗОВАНИЕ**

#### Внимание!

#### Чтобы предотвратить повреждение ваших данных, выполняйте

#### следующие меры предосторожности:

- \* Не используйте это устройство для хранения виртуальной памяти.
- \* Не выполняйте следующих действий, пока осуществляется доступ к устройству:
	- Отсоединение кабеля USB или кабеля питания
	- Выключение компьютера
	- Перевод компьютера в энергосберегающий режим (Ожидание или Спящий режим)
	- Выход из системы, вход в систему или переключение пользователей
- При работе с Windows 2000 во время установки устройства может появится лиалоговое окно "Найдено новое оборудование". В таком случае нажмите [Готово]. Отобразится сообщение "Программное обеспечение для этого устройства установлено, но оно может работать неправильно", но JustStore Portable должен работать нормально.
- Если индикатор доступа не гаснет после выключения компьютера, отсоедините кабель USB от диска.
- \* Максимальный размер файла, который может быть записан на диск при использовании файловой системы FAT32 (установлена по умолчанию), составляет 4 ГБ. Для того чтобы диск мог работать с файлами больше 4 ГБ, переформатируйте его в файловую систему NTFS или Mac OS hehnetxe
- \* Если вы разделили диск на несколько томов, отформатируйте каждый том перед началом ИСПОЛЬЗОВАНИЯ
- Mac OS X может не распознать это устройство при загрузке. Если это произошло, отсоедините кабель USB, затем вставьте его снова через несколько секунд.
- Если ваш компьютер под управлением ОС Windows не загружается, пока к нему подключен диск, попробуйте перезагрузиться и затем подключить диск. Также смотрите документацию к своему компьютеру для включения в BIOS загрузки с внутреннего жесткого диска, если вы хотите включать и выключать компьютер при подключенном устройстве.
- \* Это устройство поддерживает горячее подключение. Вы можете подключать и отключать это устройство, когда оно или компьютер включены. Однако никогда не отсоединяйте кабель USB. если индикатор доступа мигает, иначе ваши данные могут быть потеряны или повреждены.
- $\ast$ Вы не сможете загрузить ОС с этого устройства.
- Не прислоняйте предметы к устройству. Это может привести к нестабильной работе устройства.
- \* Если вы используете это устройство на компьютере под управлением Windows 7. Vista или XP через порт USB 1.1, вы можете получить системное сообщение о том, что высокоскоростной концентратор USB подключен к низкоскоростному устройству USB. Для продолжения щелкните "X".
- \* Во время работы устройства, особенно при загрузке и в ходе доступа к нему, вы можете слышать шумы. Это нормально.
- \* При установке драйверов для этого устройства, оно добавляется в Диспетчер Устройств.

Для отображения Диспетчера Устройств сделайте следующее:

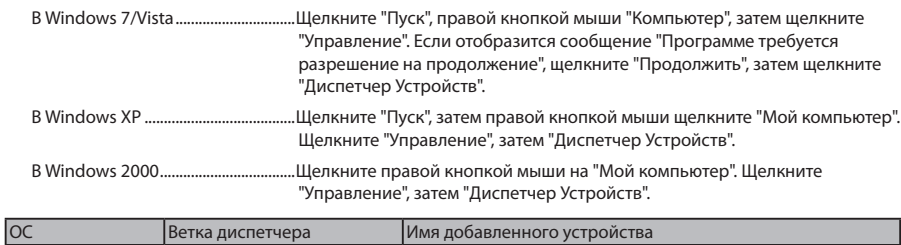

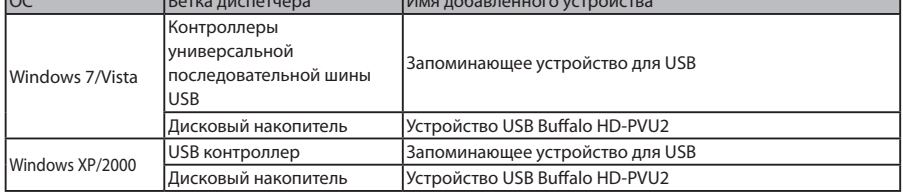

**Программное обеспечение**

Комплект поставки JustStore Portable включает несколько дополнительных пакетов ПО.

#### **Установка ПО на ПК**

**1** Подключите JustStore Portable к вашему компьютеру.

<span id="page-45-0"></span>**3**

- **2** Щелкните правой кнопкой мыши на "HD-PVU2" ( $\textcircled{\tiny{\text{w}}}$ ) в (Мой) Компьютер, затем выберите "Открыть".
- **3** Дважды щелкните файл "DriveNavi.exe" ( $\blacksquare$ ). Запуститься мастер DriveNavigator. Если в Windows 7/Vista отобразится сообщение "Программе требуется разрешение на продолжение", щелкните "Продолжить".
- **4** Щелкните "Begin Installation" (Начать установку).
- **5** Щелкните "Additional Software Installation" (Установка дополнительного ПО).
- **6** Выберите необходимый пакет ПО и щелкните "Install" (Установить).

Мастер поможет выполнить установку.

#### **Установка ПО на Mac**

- <span id="page-46-0"></span>**1** Подключите JustStore Portable к вашему компьютеру.
- **2** Перейдите в папку "Mac" на JustStore Portable и выберите иконку необходимого  $\overline{10}$

#### **Дополнительное ПО**

#### TurboUSB (Windows 2000/XP/Vista/7, Mac OS X 10.4 или новее)

Утилита TurboUSB увеличивает скорость передачи данных для JustStore Portable.

#### eco Manager (Windows 2000/XP/Vista/7)

eco Manager для HD позволяет переводить JustStore Portable в Спящий режим для экономии электроэнергии.

#### Disk Formatter (Windows 2000/XP/Vista/7)

Данное программное обеспечение позволяет легко отформатировать ваш JustStore Portable.

<span id="page-47-0"></span>

## Технические характеристики

#### Технические характеристики

※ Самая актуальная информация и новейшие продукты на www.buffalotech.com.

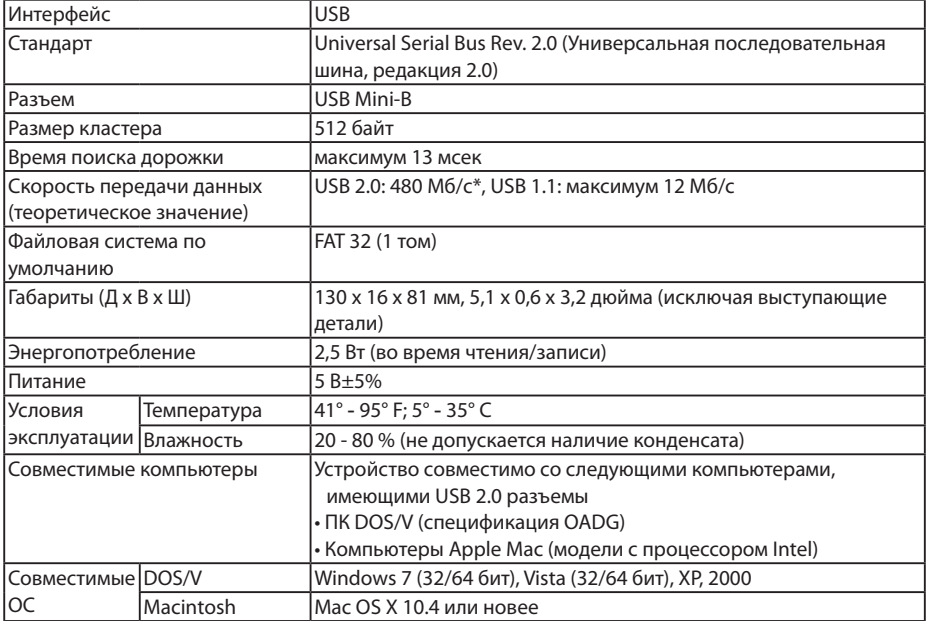

\* Подключите JustStore Portable к порту USB 2.0 для обеспечения наивысшей скорости передачи данных. JustStore Portable будет работать и при подключение к порту USB 1.1, но скорость передачи данных будет существенно ниже.

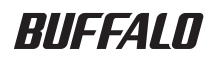

2.5 英寸 USB 硬盘

# **JustStore Portable HD-PVU2** 用户手册

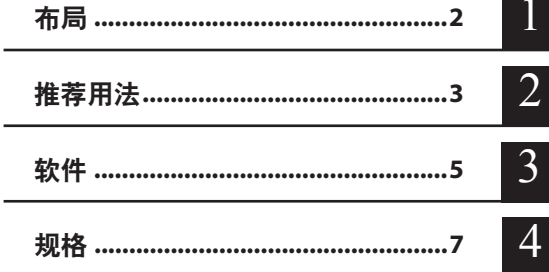

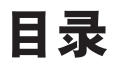

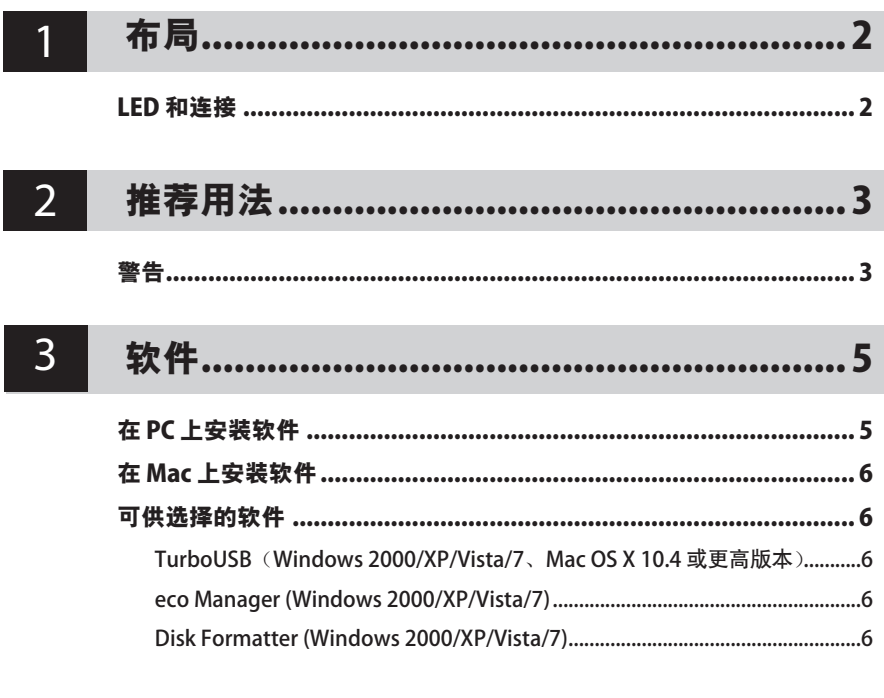

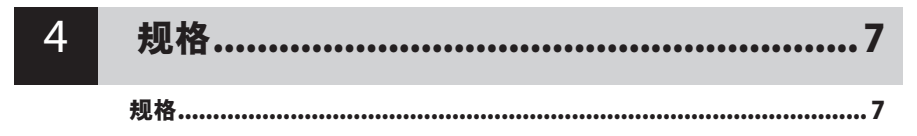

<span id="page-50-0"></span>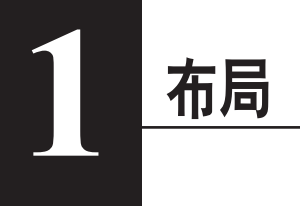

## **LED** 和连接

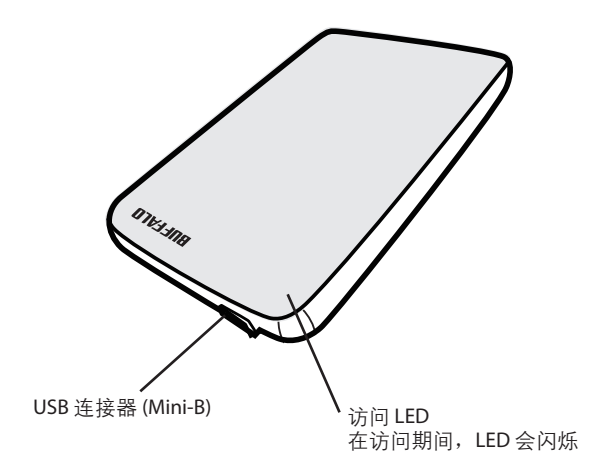

<span id="page-51-0"></span>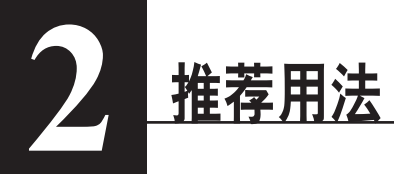

#### 敌生

为避免数据受到破坏,请采取以下预防措施 :

- \* 切勿将本设备配置为虚拟内存目标。
- \* 在访问本设备时,切勿执行以下任何操作。
	- 拔出 USB 或电源电缆
	- 关闭计算机
	- 将计算机切换为节能状态(待机或休眠)
	- 注销,登录或切换用户
- \* 在安装期间,Windows 2000 可能会打开"The new hardware is found(发现新硬件)"向导。 如果显示向导,请单击 [Finish (完成)]。将会显示信息 "The software for this device is installed, but your device may not work properly(该设备的软件已安装, 但是设备可能无法正常工作)"; 但 JustStore Portable 应可正常工作。
- \* 当您关闭计算机时,如果访问 LED 未熄灭,请从硬盘上拔出 USB 缆线。
- \* 默认 FAT 32 分区中的文件最大可为 4 GB。若要使用硬盘保存大于 4 GB 的文件,请重新将硬盘格 式化为 NTFS 或 Mac OS 扩展格式, 以保存更大的文件。
- \* 如果您在硬盘上配置了多个分区,请在使用之前格式化各卷。
- \* Mac OS X 可能不会在启动时识别该设备。如果发生这种情况,请拔出 USB 缆线,数秒之后再次 将其插入。
- \* 如果连接该硬盘时,运行 Windows 的计算机无法启动,那么请在重启 Windows 之后将该硬盘连 接至您的计算机。另外,如果您想在连接该设备的情况下打开或关闭计算机,请参阅您的计算机手 册更改 BIOS 设置,从内部硬盘启动。
- \* 本设备支持热插入。您可以在本设备或您的 PC 打开时,插入或拔出 USB 缆线。但是,切勿在访 问 LED 闪烁时拔出 USB 缆线,否则您的数据可能会丢失或受到破坏。
- \* 您无法从此硬盘启动操作系统。
- \* 请勿将任何物体倚靠在本设备上。这可能会导致本设备发生故障。
- \* 如果您在配备 USB 1.1 端口目运行 Windows 7、Vista 或 XP 的计算机上使用本设备,您可能会收到 一则消息,指示高速 USB 集线器已连接至非高速 USB 设备。若要继续,请单击"X"。
- \* 在本设备工作时,尤其是在启动或接受外部访问时,会发出一些响声。这是正常情况。
- 安装本设备的驱动器后,系统会将设备添加至"设备管理器"。

要显示"设备管理器",请按照以下说明进行操作:

Windows 7/Vista ..................................单击"Start(开始)",右键单击"Computer(计算机)",然后单击 "Manage(管理)"。如果显示"A program needs your permission to continue (程序需要您的允许才能继续)", 请单击"Yes (是)"或 "Continue (继续)",然后单击"Device Manager(设备管理器)"。 Windows XP...........................................单击"Start(开始)",然后右键单击"My Computer(我的电脑)"。依次 单击"Manage (管理)"和"Device Manager (设备管理器)"。 Windows 2000 ......................................右键单击"My Computer(我的电脑)"。依次单击"Manage(管理)"和

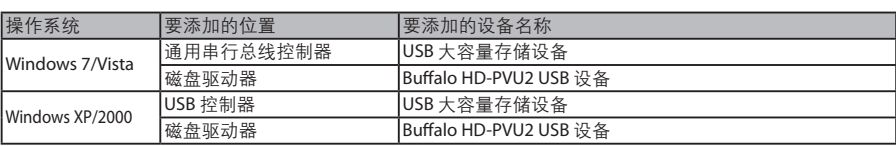

"Device Manager(设备管理器)"。

<span id="page-53-0"></span>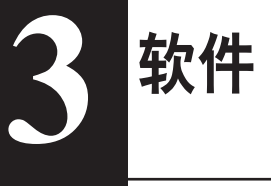

JustStore Portable 随附多个可供选择的软件程序包。

## 在 **PC** 上安装软件

- **1** <sup>将</sup> JustStore Portable 连接至您的计算机。
- 2 右键单击"我的电脑"中的"HD-PVU2"(●),然后选择"Open(打开)"。
- $3 \times \mathbb{R}$   $\#$  "DriveNavi.exe" ( $\blacksquare$ ). DriveNavigator 向导将会启动。如果 Windows 7/Vista 中显示信息"A program needs your permission to continue (程序需要您的允许才能继续)",请单击"Yes(是)"或"Continue (继续)"。
- 4 单击 "Begin Installation (开始安装)"。
- 5 单击 "Additional Software Installation(其他软件安装)"。
- $\mathbf{6}$  选择目标软件并单击"Install (安装)"。

向导会指导您完成安装。

## 在 Mac 上安装软

- <span id="page-54-0"></span>**1** <sup>将</sup> JustStore Portable 连接至您的计算机。
- **2** 定位至 JustStore Portable 中的"Mac"目录,然后选择目标软件图标。

## 可供选择的软件

TurboUSB (Windows 2000/XP/Vista/7、Mac OS X 10.4 或更高版本)

TurboUSB 实用程序可提高 JustStore Portable 的数据传输速度。

#### eco Manager (Windows 2000/XP/Vista/7)

使用硬盘 eco Manager, 您可以将 JustStore Portable 设为"睡眠"模式, 以节省电力。

#### Disk Formatter (Windows 2000/XP/Vista/7)

使用该软件,您可轻松地重新格式化 JustStore Portable。

<span id="page-55-0"></span>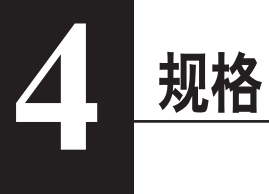

#### 规格

※ 如需最新更新及产品信息,请浏览网站 www.buffalotech.com。

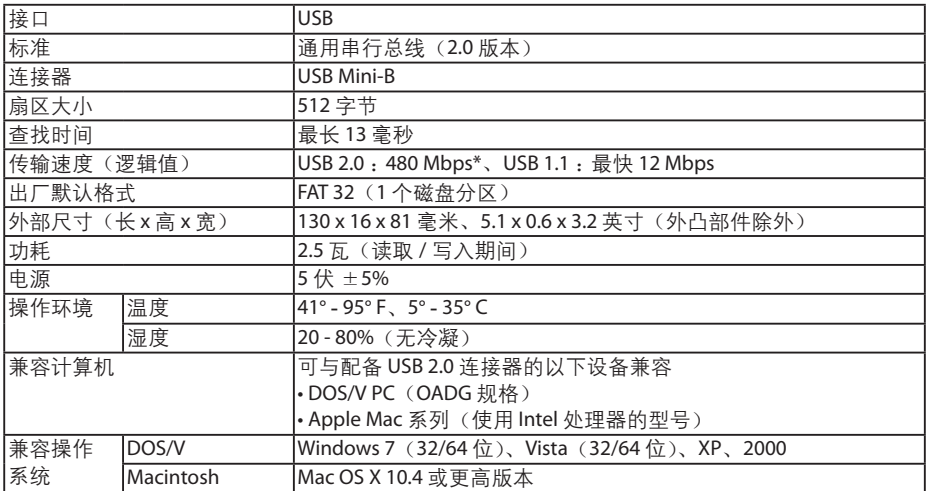

\* 将 JustStore Portable 连接至 USB 2.0 端口,即可获取最佳传输速度。连接至 USB 1.1 端口后, JustStore Portable …<br>将发挥作用, 但是数据传输速度会降低。

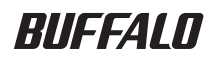

2.5 英吋 USB 硬碟

# **JustStore Portable HD-PVU2** 使用者手冊

L,

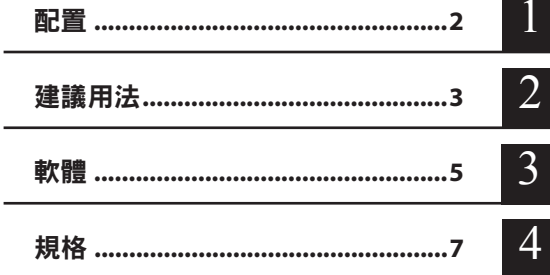

35011202 ver.01

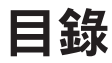

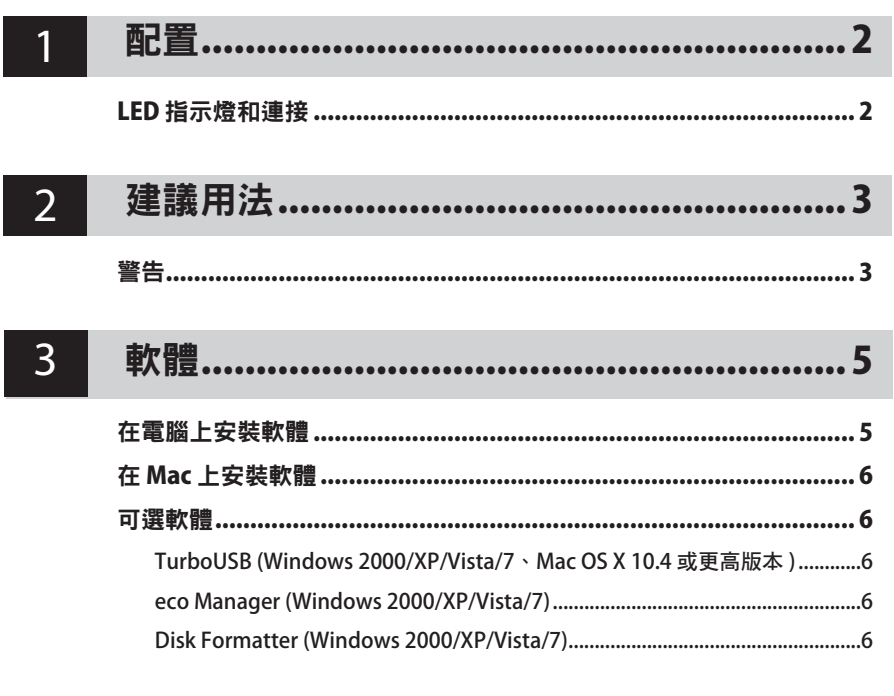

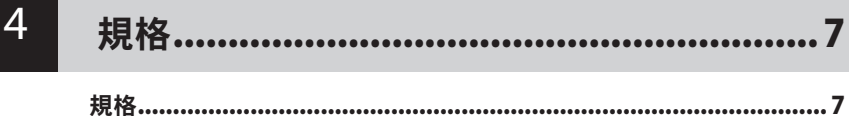

<span id="page-58-0"></span>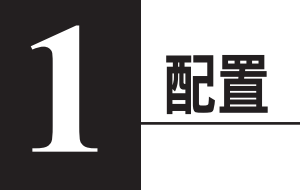

## **LED** 指示燈和連接

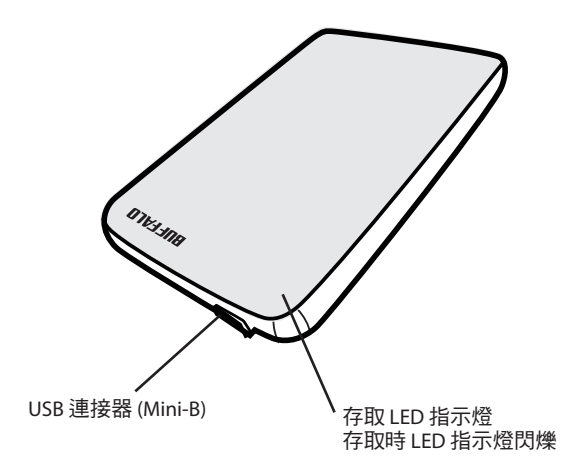

<span id="page-59-0"></span>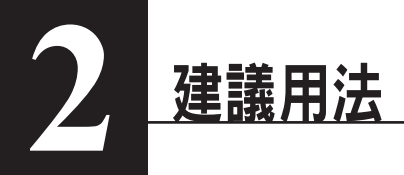

警告

#### 若要避免資料損壞,請遵循以下預防措施:

- \* 切勿將此設備組態為虛擬記憶體的目的地。
- \* 存取此設備時切勿執行以下任何作業:
	- 拔除 USB 或電源纜線
	- 關閉電腦
	- 將電腦切換為省電狀態 (待命或休眠)
	- 登出、登入或切換使用者
- \* 安裝期間,Windows 2000 可能會開啟「The new hardware is found (找到新硬體)」精靈。如果精 靈開啟,請按一下 [Finish (完成)]。隨即會顯示訊息「The software for this device is installed, but your device may not work properly (此裝置的軟體已安裝,但您的裝置可能無法正常運作)」, 但 JustStore Portable 應會正常運作。
- \* 當您關閉電腦時,若存取 LED 指示燈並未熄滅,請拔除連接硬碟的 USB 纜線。
- \* 預設 FAT 32 磁碟分割上的檔案最大可達 4 GB。若要使用硬碟儲存大於 4 GB 的檔案,請重新將該 硬碟格式化為 NTFS 或 Mac OS 擴展格式,從而可儲存更大的檔案。
- \* 若要組態硬碟上的多個分割區,請在使用前對每個磁碟區進行格式化。
- $^*$  Mac OS X 可能無法在啟動時識別此裝置。如果發生此種情況,請拔除 USB 纜線,幾秒鐘後再次 將其插入。
- \* 如果執行 Windows 的電腦在連線此裝置後無法開機,請在重新開啟 Windows 後將硬碟連線至您的 電腦。同樣,如果您想在連線此設備時開啟或關閉電腦,則需要變更 BIOS 設定以從內接式硬碟開 機,相關資訊請參閱您電腦的手冊。
- \* 此設備支援熱插拔。此設備或您的電腦開啟時,您可以插入或拔除 USB 纜線。但切勿在存取 LED 指示燈閃爍時拔除 USB 纜線,否則您的資料可能會遺失或損壞。
- \* 您無法從此硬碟啟動作業系統。
- \* 請勿將任何物件靠置於此設備上。這可能會導致設備運作失常。
- $*$  如果您在配備 USB 1.1 連接埠並且執行 Windows 7、Vista 或 XP 的雷腦上使用此設備,您可能會收 到一條訊息,顯示高速 USB 集線器已連接至非高速 USB 裝置。若要繼續,請按一下「X」。
- \* 此設備運作時,尤其是開機或進行存取作業時,可能會發出噪音。這是正常情況。
- \* 安裝此設備的驅動程式後,會將裝置新增至「裝置管理員」。

若要顯示「裝置管理員」,請遵循以下指示進行作業:

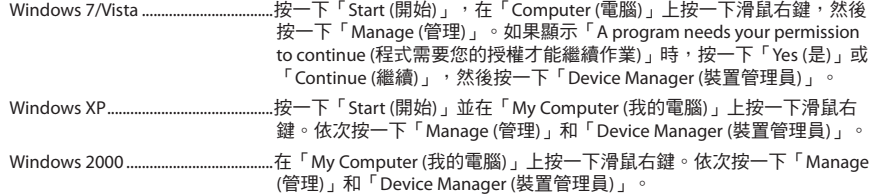

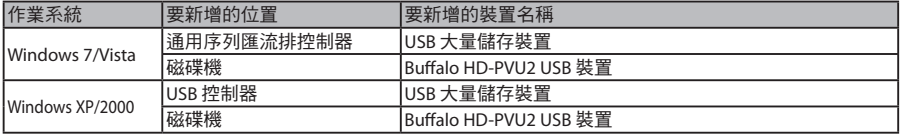

<span id="page-61-0"></span>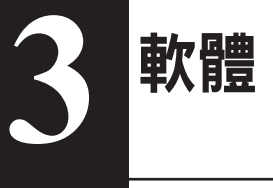

JustStore Portable 隨附若干軟體封包供您選擇。

#### 在電腦上安裝軟體

- **1** <sup>將</sup> JustStore Portable 連線至電腦。
- 2 在「我的電腦」內的「HD-PVU2」(●)上按一下滑鼠右鍵,然後選取「Open (開啟)」。
- 3 按兩下「DriveNavi.exe」(19)。 隨即會啟動 DriveNavigator 精靈。若 Windows 7/Vista 上顯示「A program needs your permission to continue (程式需要您的授權才能繼續作業)」, 請按一下「Yes (是)」或 「Continue (繼續)」。
- **4** 按一下「Begin Installation (開始安裝)」。
- **5** 按一下「Additional Software Installation (其他軟體安裝)」。
- **6** 選取目標軟體,並按一下「Install (安裝)」。

根據精靈的指示逐步進行安裝。

## 在 **Mac** 上安裝軟體

- <span id="page-62-0"></span>**1** <sup>將</sup> JustStore Portable 連線至電腦。
- 2 在 JustStore Portable 中導覽至「Mac」,然後選取目標軟體圖示。

#### 可選軟體

TurboUSB (Windows 2000/XP/Vista/7、Mac OS X 10.4 或更高版本)

TurboUSB 公用程式提升了您 JustStore Portable 的資料傳輸速度。

eco Manager (Windows 2000/XP/Vista/7)

使用硬碟 eco Manager,您可將 JustStore Portable 切換為休眠模式以節省電力。

#### Disk Formatter (Windows 2000/XP/Vista/7)

使用該軟體,您可輕鬆對 JustStore Portable 重新進行格式化。

<span id="page-63-0"></span>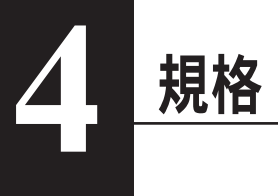

#### 規

※如需最新資訊及產品,請瀏覽 www.buffalotech.com。

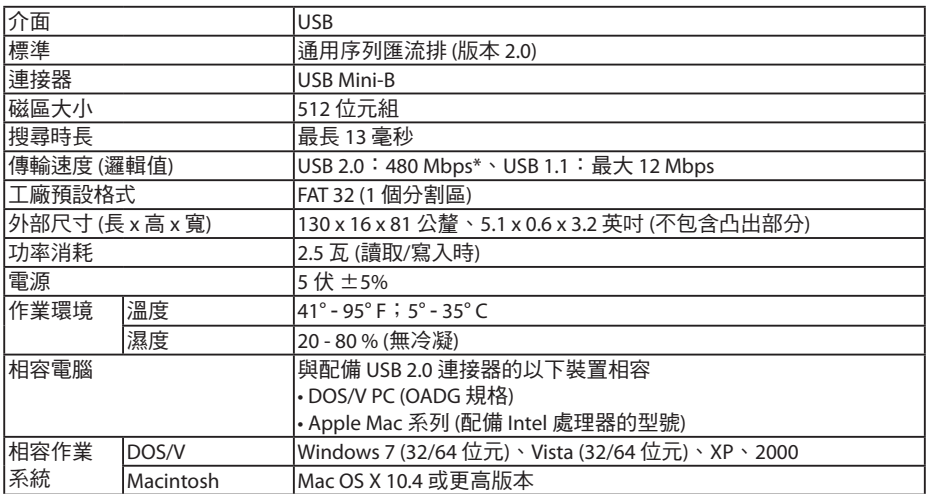

\* 將 JustStore Portable 連線至 USB 2.0 連接埠以達到最高傳輸速度。連線至 USB 1.1 連接埠後,JustStore Portable 會起作用,但資料傳輸速度會變得更慢。

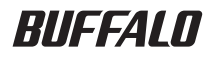

# USB 接続ハードディスク HD-PVU2 シリーズ ユーザーズマニュアル

Ĩ.

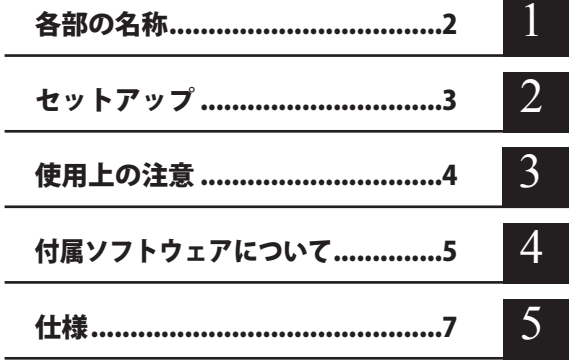

35011202 ver.01

## 目次

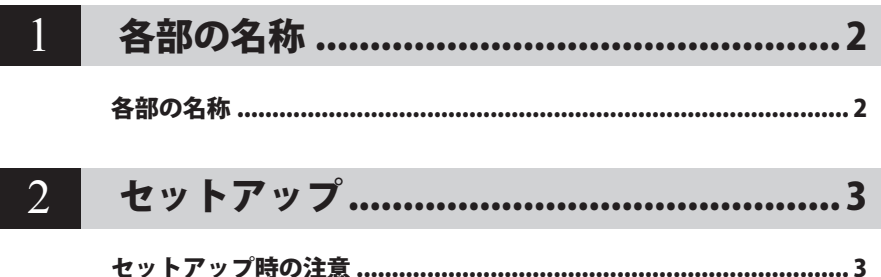

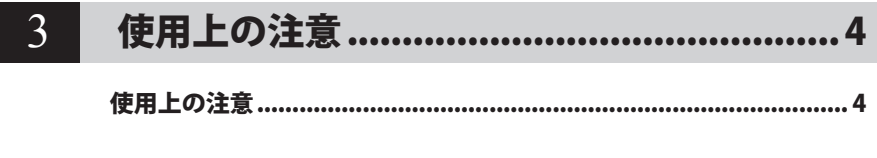

#### 付属ソフトウェアについて .............................5  $\overline{4}$

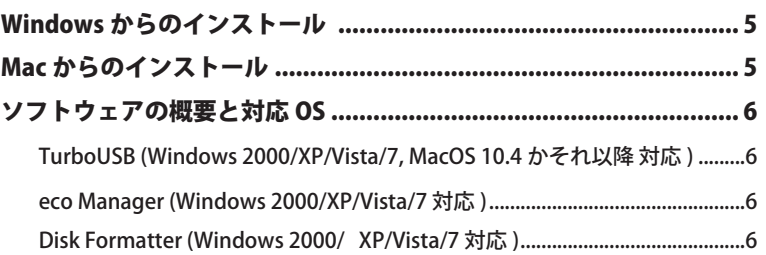

#### $5<sup>5</sup>$ 什樣

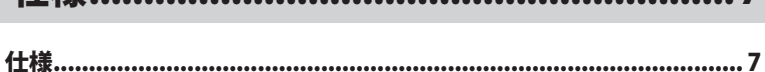

 $\overline{7}$ 

<span id="page-66-0"></span>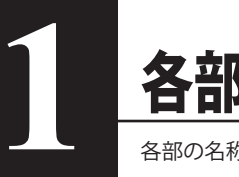

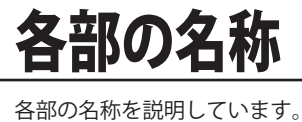

## 各部の名称

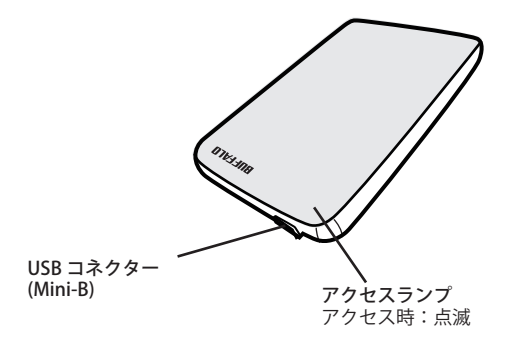

<span id="page-67-0"></span>**2** セットアップ

## セットアップ時の注意

● Windows 2000 を使用している場合、セットアップ中に「新しいハードウェアの検出ウィザード] が表示されることがあります。この場合は、ウィザード画面の[完了]をクリックしてください。 「このデバイス用のソフトウェアはインストールされましたが、正しく動作しない可能性があ ります。」と表示されますが、本製品は正常に動作します。

● Windows をお使いの場合、本製品のドライバーがインストールされると、[デバイス マネー ジャ](※)に次のデバイスが追加されます。

※「デバイス マネージャ]は次の方法で表示できます。

Windows 7 [スタート]をクリック→[コンピュータ]を右クリック→[管理]をクリッ ク→[デバイスマネージャ]をクリック

Windows Vista [スタート]をクリック→[コンピュータ]を右クリック→ [ 管理 ] をク リック→「続行するにはあなたの許可が必要です」と表示されたら [ 続行 ] をクリック→ [ デバイスマネージャ ] をクリック Windows XP [スタート]をクリック→[マイ コンピュータ]を右クリック→ [管理] なクリック→「デバイス マネージャ] なクリック

Windows 2000 ...............................[マイ コンピュータ]を右クリック→[管理]をクリック→[デバイス マネージャ]をクリック

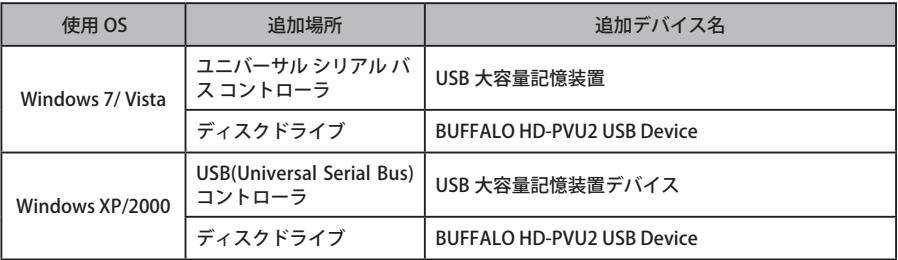

● 本製品は、出荷時に FAT32 形式 (1 パーティション) で論理フォーマットされていますので、 通常は改めてフォーマットする必要はありません。

● 本製品を複数の領域に分けてご使用になる場合は、ご使用の前にフォーマットしてください。

<span id="page-68-0"></span>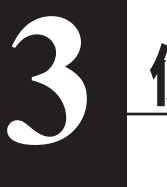

## 使用上の注意

## 使用上の注意

- ・本製品に仮想メモリーを割り当てないでください。本製品を取り外した際に、ハード ディスク内のデータが破壊されるおそれがあります。
	- ・本製品のアクセスしているときは、絶対に USB ケーブルを抜いたり、パソコンの電源 スイッチを OFF にしたりしないでください。データが破損するおそれがあります。
	- ・本製品へのアクセス中は、パソコンを省電力モード(スタンバイ、休止状態、スリー プなど)にしないでください。データが破損したり、省電力モードから復帰できないこ とがあります。
	- ・お使いのパソコンとの組み合わせによっては、パソコンの省電力モード(スタンバイ、 休止状態、スリープなど)をご利用いただけない場合があります。

● 本製品はホットプラグに対応しています。 本製品やパソコンの電源スイッチが ON のときでも USB ケーブルを抜き差しできます。ただし、 必ず定められた手順に従って取り外してください。 本製品にアクセスしているとき(アクセスランプが点滅しているとき)は、絶対に USB ケー ブルを抜かないでください。本製品に記録されたデータが破損する恐れがあります。

● パソコン本体と周辺機器のマニュアルも必ず参照してください。

● 本製品から OS を起動することはできません。

● 本製品に物を立てかけないでください。 故障の原因となる恐れがあります。

● Windows 7/Vista/XP 搭載のパソコンで使用する場合 本製品を USB1.1 準拠の USB コネクターに接続すると、「 高速 USB デバイスが高速ではない USB ハブに接続されています。(以下略)」 と表示されます。そのまま使用する場合は、[×] をクリックしてください。

● FAT32 形式のハードディスクに保存できる 1 ファイルの最大容量は 4GB です。 本製品は FAT32 形式でフォーマットされているため、1 ファイルの最大容量が 4GB となります。 NTFS 形式や Mac OS 拡張フォーマット形式で本製品をフォーマット (初期化) すれば 1 ファ イルが 4GB 以上のファイルでも保存できるようになります。

- Mac OS をリカバリーするときは、本製品を取り外してください。 取り外さないとリカバリーできないことがあります。
- 本製品の動作時、特に起動時やアクセス時などに音がすることがありますが、異常ではありま せん 。

<span id="page-69-0"></span>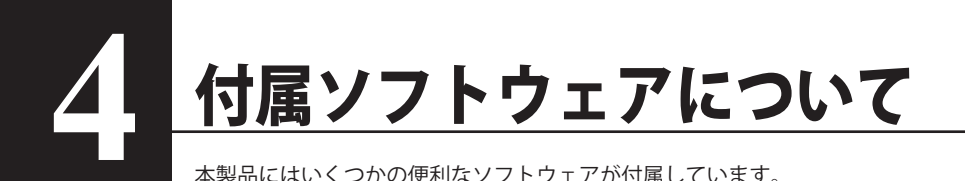

## Windows からのインストール

ソフトウェアは Drive Navigator からインストールできます。下記の手順に従ってください。

- **1** 本製品をコンピューターへ接続します。
- 2 (My) Computer の中の "HD-PVU2" (●)のアイコンを右クリックし、"開く" を選択します。
- 3 "DriveNavi.exe"(■)のアイコンをダブルクリックします。 DriveNavigator が起動します。 \* Windows 7/Vista の場合、「プログラムを続行するにはあなたの許可が必要です」と表 示されたら、[ はい ] または [ 続行 ] をクリックしてください。
- **4** [かんたんスタート]をクリックします。
- **5** [ ソフトウェアの個別インストール ] をクリックします。
- **6** インストールするソフトウェアを選択し、[ インストールする ] をクリックし ます。

以降は、画面の指示に従ってインストールしてください。

#### Mac からのインストール

- **1** 本製品をコンピューターへ接続します。.
- **2** ドライブ内の [Mac] ディレクトを開き、インストールしたいソフトウェアのア イコンをクリックします。

以降は、画面の指示に従ってインストールしてください。

## ソフトウェアの概要と対応 OS

#### <span id="page-70-0"></span>TurboUSB (Windows 2000/XP/Vista/7, MacOS 10.4 かそれ以降 対応 )

TurboUSB は JustStore Portable へのデータ転送速度を向上させます。

#### eco Manager (Windows 2000/XP/Vista/7 対応 )

本製品を休止状態(\*)にして消費電力を抑えることができるソフトウェアです。このソフトウェ アを使用すれば、アクセスしないハードディスクの消費電力を抑えることができます。 \* 本書中の「休止状態」とは、このソフトウェアを使用してしてハードディスクの電源を OFF に しにした状態を指します。パソコン(Windows)の休止状態や、スタンバイ・ハイバネーション 等の省電力状態とは異なります。休止状態では、パワー・アクセスランプは消灯しますが、コン ピュータ ( マイコンピュータ ) にある本製品のアイコンは表示されたままです。

#### Disk Formatter (Windows 2000/ XP/Vista/7 対応 )

Disk Formatter は、本製品を簡単にフォーマットすることができるソフトウェアです。

<span id="page-71-0"></span>**5** 仕様

## 仕様

※ 最新の製品情報や対応機種については、カタログまたはインターネットホームページ (buffalo.jp) を参照してください。

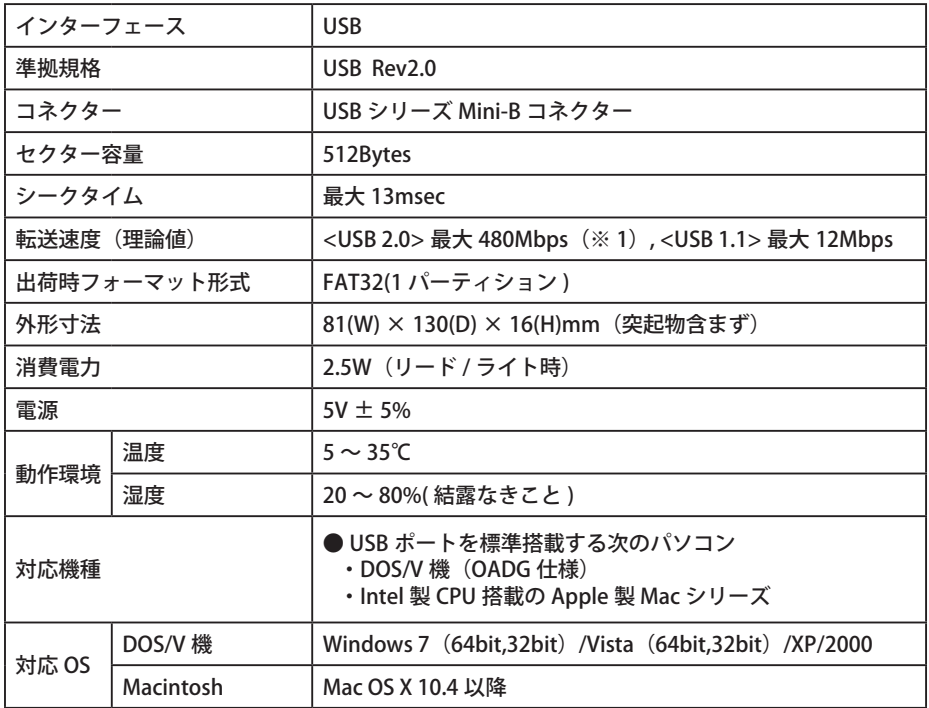

※ 1 本製品を、USB2.0 で規定されている HS モード(最大転送速度 480Mbps)で使用するには、 USB2.0 ポートを標準搭載するパソコンや、PCI 接続の弊社製 USB2.0 インターフェースが 必要です。
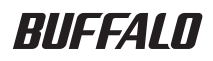

**2.5**인치 **USB** 하드 드라이브

## **JustStore Portable HD-PVU2** 사용자 설명서

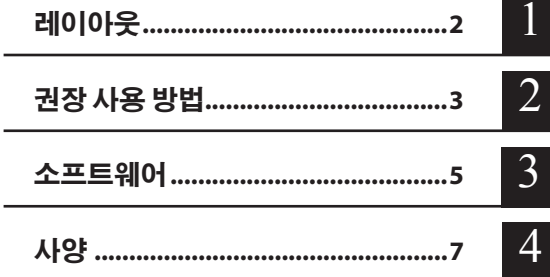

35011202 ver.01

## 목차

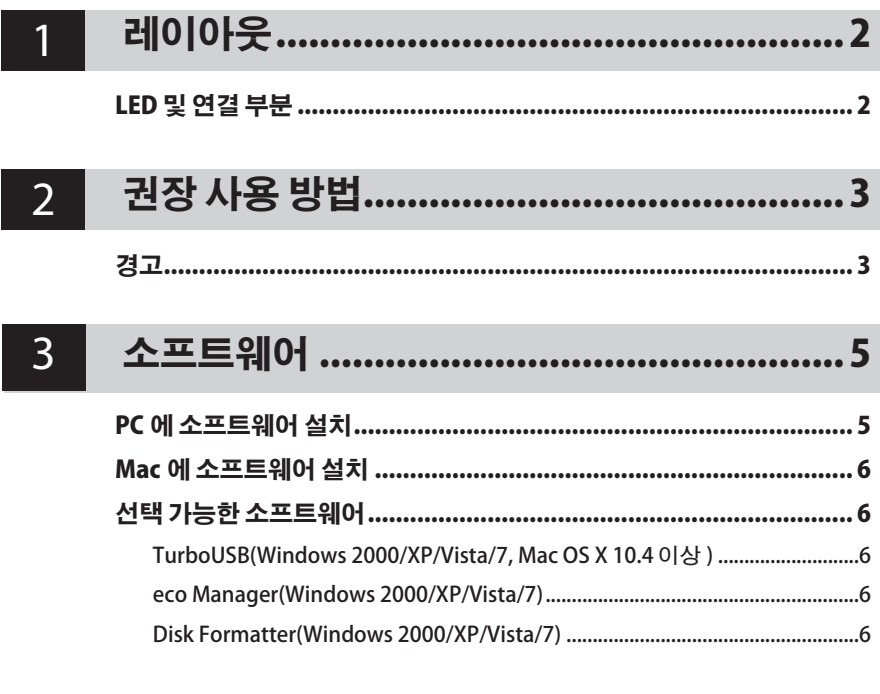

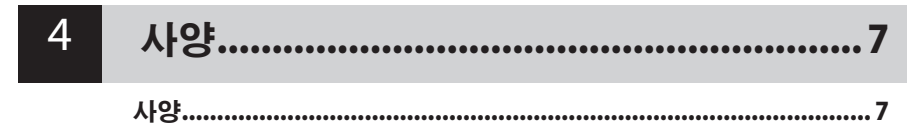

<span id="page-74-0"></span>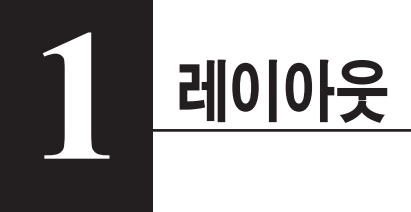

## **LED** 및 연결 부분

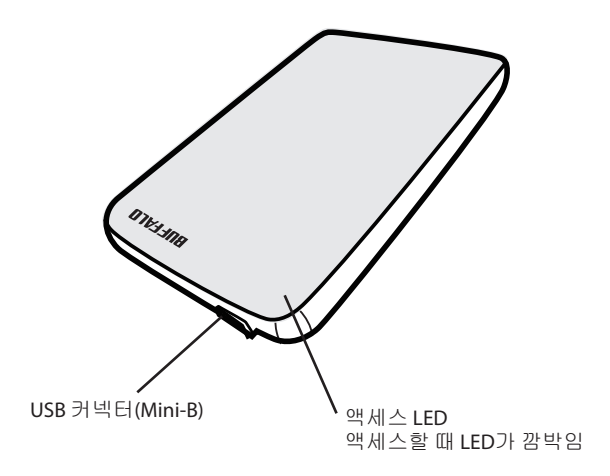

<span id="page-75-0"></span>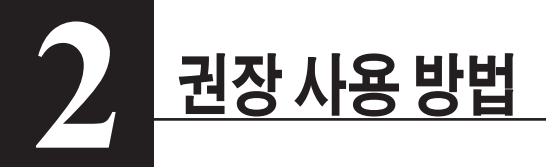

#### 경고

#### 데이터가 손상되지 않도록 하려면 다음과 같이 하십시오.

- \* 이 장치를 가상 메모리 용도로 구성하지 마십시오.
- \* 이 장치에 액세스하는 동안에는 다음 작업을 수행하지 마십시오.
	- USB 또는 전원 케이블 분리
	- 컴퓨터 끄기
	- 컴퓨터를 에너지 절약 상태로 설정(대기 모드 또는 최대 절전 모드)
	- 로그오프, 로그온 또는 사용자 전환
- \* Windows 2000에서 설치 중에 "The new hardware is found(새 하드웨어가 발견되었습니다.)" 마법사가 표시될 수 있습니다. 이 마법사가 표시될 경우 "Finish(마침)"를 클릭하십시오. "The software for this device is installed, but your device may not work properly(이 장치용 소프트웨어가 설치되어 있지만 장치가 제대로 작동하지 않을 수 있습니다.)"라는 메시지가 표시되면 JustStore Portable이 정상적으로 작동합니다.
- \* 컴퓨터를 꺼도 액세스 LED가 꺼지지 않으면 드라이브에서 USB 케이블을 분리하십시오.
- \* 기본 FAT 32 파티션에서 사용할 수 있는 최대 파일 크기는 4GB입니다. 4GB보다 큰 파일을 드라이브에서 사용하려면 대형 파일 크기를 지원하는 NTFS 또는 Mac OS 확장으로 드라이브를 다시 포맷하십시오.
- \* 드라이브에 파티션을 여러 개 구성한다면 사용하기 전에 각 볼륨을 포맷하십시오.
- \* Mac OS X는 부팅 시 이 장치를 인식하지 못할 수 있습니다. 이런 경우 USB 케이블을 분리한 다음 몇 초 후 다시 연결하십시오.
- \* 이 장치가 연결되어 있는데 Windows 컴퓨터가 부팅되지 않는다면 Windows를 다시 부팅한 후 컴퓨터에 드라이브를 다시 연결하십시오. 또한 이 장치가 연결되어 있는 동안 컴퓨터를 켜거나 끄려는 경우 컴퓨터 설명서를 참조하여 내부 하드웨어에서 부팅하도록 BIOS 설정을 변경하십시오.
- \* 이 장치는 핫 플러깅을 지원합니다. 이 장치 또는 PC가 켜져 있으면 USB 케이블을 연결하거나 분리할 수 있습니다. 액세스 LED가 깜박이고 있는 동안에는 USB 케이블을 분리하지 마십시오. 분리하면 데이터가 없어지거나 손상될 수 있습니다.
- \* 이 드라이브에서 OS를 부팅할 수 없습니다.
- \* 이 장치에 어떠한 것도 기대어 놓지 마십시오. 장치가 고장날 수 있습니다.
- \* USB 1.1 포트를 사용하여 Windows 7, Vista 또는 XP가 설치되어 있는 컴퓨터와 함께 이 장치를 사용할 경우 속도가 빠르지 않은 USB 장치에 고속 USB 허브가 연결되어 있다는 메시지가 표시될 수 있습니다. 계속하려면 "X"를 클릭하십시오.
- \* 부팅 또는 액세스와 같이 이 장치가 작동할 때 약간의 소음이 발생할 수 있지만 이것은 정상적인 현상입니다.
- \* 장치용 드라이버가 설치되면 이 장치가 "Device Manager(장치 관리자)"에 추가됩니다.

"Device Manager(장치 관리자)"를 표시하려면 다음과 같이 하십시오.

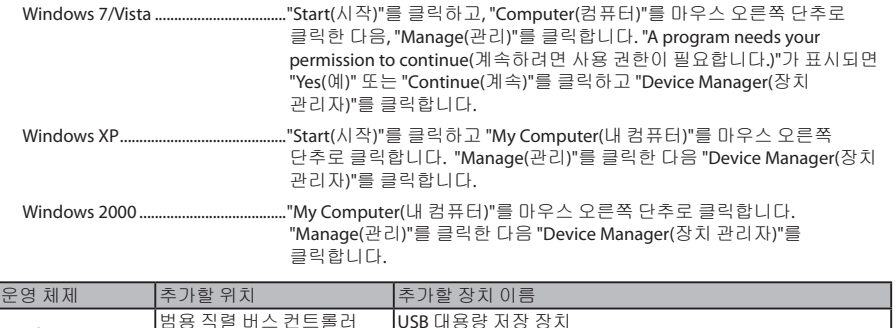

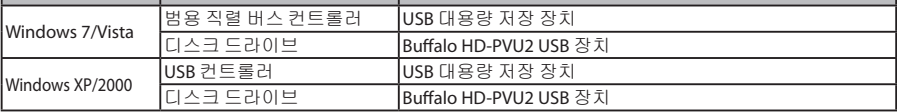

<span id="page-77-0"></span>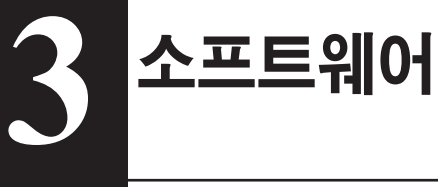

JustStore Portable에는 선택 가능한 몇 가지 소프트웨어 패키지가 포함되어 있습니다.

#### **PC**에 소프트웨어 설치

- **1** JustStore Portable<sup>을</sup> 컴퓨터에 연결합니다.
- 2 "(My) Computer((내) 컴퓨터)"에서 "HD-PVU2"(♥)를 마우스 오른쪽 단추로 클릭하고 "Open(열기)"을 선택합니다.
- 3 "DriveNavi.exe"(**■**)를 클릭합니다.

DriveNavigator 마법사가 시작됩니다. Windows 7/Vista에서 "A program needs your permission to continue(계속하려면 사용 권한이 필요합니다.)"가 표시되면 "Yes(예)" 또는 "Continue(계속)"를 클릭합니다.

- **4** "Begin Installation(설치 시작)"<sup>을</sup> 클릭합니다.
- **5** "Additional Software Installation(추가 소프트웨어 설치)"<sup>을</sup> 클릭합니다.
- **6** 설치할 소프트웨어를 선택하고 "Install(설치)"<sup>을</sup> 클릭합니다.

마법사의 안내를 따라 설치합니다.

## **Mac**에 소프트웨어 설치

- <span id="page-78-0"></span>**1** JustStore Portable<sup>을</sup> 컴퓨터에 연결합니다.
- **2** JustStore Portable에서 "Mac" 디렉터리로 이동하고 설치할 소프트웨어 아이콘을 선택합니다.

## 선택 가능한 소프트웨어

#### TurboUSB(Windows 2000/XP/Vista/7, Mac OS X 10.4 이상)

TurboUSB 유틸리티는 JustStore Portable의 데이터 전송 속도를 향상시킵니다.

#### eco Manager(Windows 2000/XP/Vista/7)

HD용 eco Manager는 JustStore Portable을 절전 모드로 설정하여 전기를 절약합니다.

#### Disk Formatter(Windows 2000/XP/Vista/7)

Disk Formatter는 JustStore Portable을 쉽게 다시 포맷할 수 있도록 합니다.

<span id="page-79-0"></span>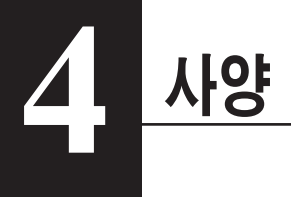

## 사양

※ 최신 정보 및 제품을 보려면 www.buffalotech.com을 방문하십시오.

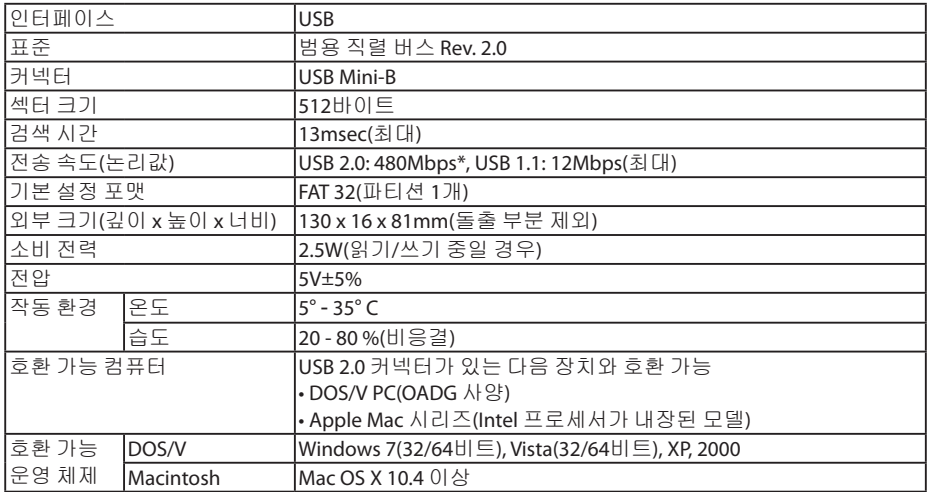

\* 최상의 전송 속도를 내려면 JustStore Portable을 USB 2.0 포트에 연결하십시오. USB 1.1에 연결하여도 JustStore Portable이 작동하기는 하지만 데이터 전송 속도가 상당히 느려집니다.

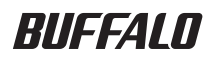

## **ฮาร์ดไดร์ USB 2.5 นิ้ว JustStore Portable HD-PVU2 คู่มือผู้ใช้**

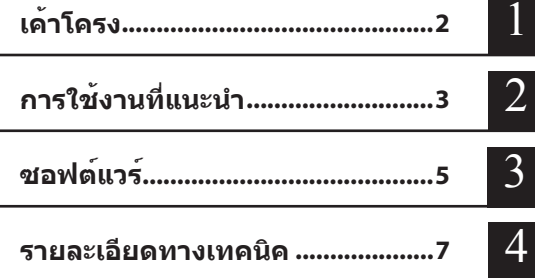

## สารบัญ

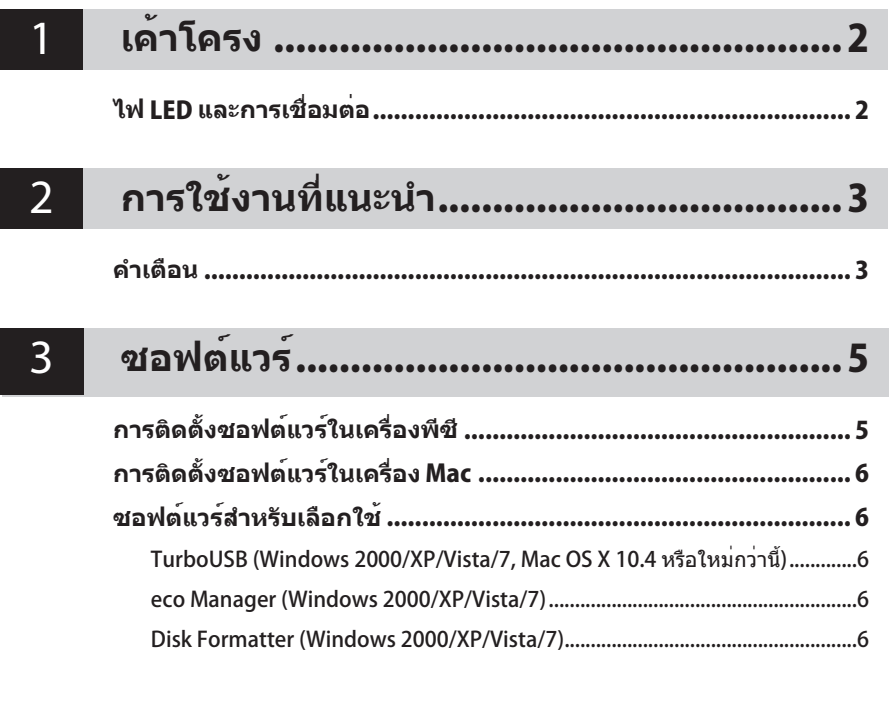

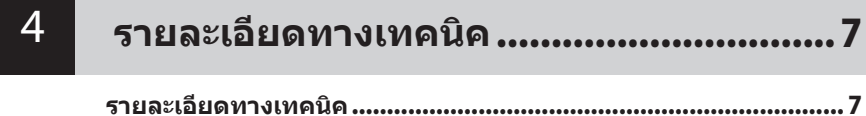

<span id="page-82-0"></span>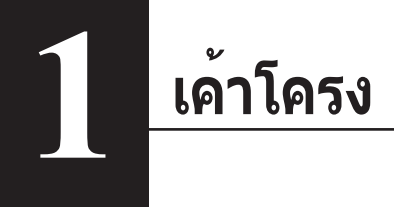

## **ไฟ LED และการเชื่อมต่อ**

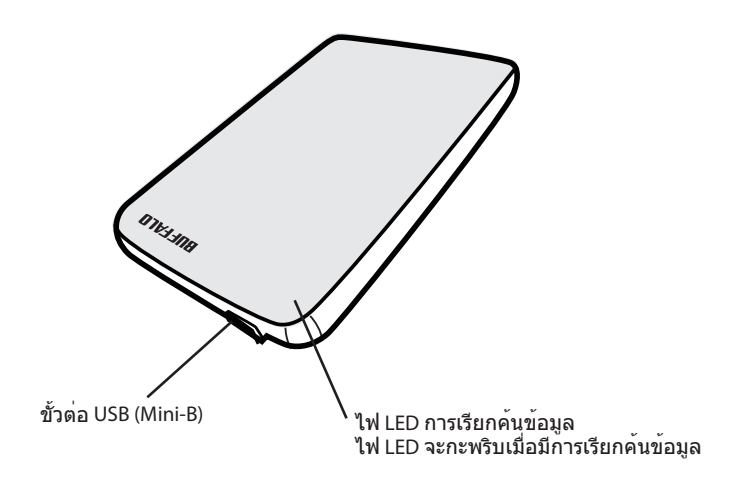

## <span id="page-83-0"></span>**2 การใช้งานที่แนะนำ**

## **คำเตือน**

#### เพื่อหลีกเลี่ยงความเสียหายต่อข้อมูลของคุณ กรุณาปฏิบัติตามคำแนะนำเบื้องต้นต่อไปนี้

- \* ห้ามตั้งค่าเครื่องให้เป็นปลายทางสำหรับหน่วยความจำเสมือน
- \* ห้ามดำเนินการใด ๆ ต่อไปนี้ขณะเรียกค้นข้อมูลจากอุปกรณ์นี้
	- ถอดสาย USB หรือสายไฟ
	- ปิดคอมพิวเตอร์
	- ตั้งค่าคอมพิวเตอร์ในโหมดประหยัดพลังงาน (Standby หรือ Hibernate (สแตนด์บาย ไฮเบอร์เนท))
	- เข้าหรือออกจากระบบ หรือสลับผู้ใช้
- \* Windows 2000 อาจปรากฏระบบช่วยดำเนินการ "The new hardware is found" (พบฮาร์ดแวร์ใหม่) ขึ้นระหว่างการติดตั้ง ในกรณีนี้ให้คลิก [Finish] (เสร็จสิ้น) หากข้อความ "The software for this device is installed, but your device may not work properly" (ซอฟต์แวร์สำหรับอุปกรณ์นี้ติดตั้งแล้ว แต่อุปกรณ์อาจทำงานไม่ถูกต้อง) ปรากฏขึ้น JustStore Portable จะยังคงทำงานได้ตามปกติ
- \* หาก ไฟ LED เรียกค้นข้อมูลไม่ดับลงขณะปิดคอมพิวเตอร์ให้ถอดสาย USB จากไดร์ฟ
- \* ขนาดไฟล์สูงสุดสำหรับพาร์ติชั่น FAT 32 คือ 4 GB หากต้องการใช้ไฟล์ที่ใหญ่กว่า 4 GB กับไดร์ฟนี้ ให้ฟอร์แมตไดร์ฟเป็นระบบ NTFS หรือ Mac OS เพื่อให้สามารถรองรับไฟล์ขนาดใหญ่กว่านี้
- \* หากคุณกำหนดพาร์ติชั่นไว้ในไดร์ฟหลายส่วน ให้ฟอร์แมตแต่ละพาร์ติชั่นก่อนการใช้
- \* Mac OS X อาจไม่สามารถตรวจเจออุปกรณ์นี้ขณะบู๊ตได้ ในกรณีนี้ให้ถอดสาย USB จากนั้นเสียบเข้าไปใหม่ หลังผ่านไปประมาณสองถึงสามวินาที
- \* ในกรณีที่คอมพิวเตอร์ระบบ Windows ไม่บู๊ตขณะเชื่อมต่อไดร์ฟอยู่ให้ต่ออุปกรณ์เข้ากับคอมพิวเตอร์หลัง ทำการบู๊ต Windows ใหม่แล้ว ดูวิธีการแก้ไขค่า BIOS ได้จากคู่มือคอมพิวเตอร์ของคุณ เพื่อตั้งค่าให้เครื่อง บู๊ตจากฮาร์ดไดร์ฟเครื่องในกรณีที่ต้องการเปิดหรือปิดคอมพิวเตอร์ขณะเชื่อมต่อกับอุปกรณ์นี้อยู่
- \* อุปกรณ์นี้รองรับการเสียบต่อแบบไม่ต้องรีบู๊ต (hot-plug) คุณสามารถเสียบหรือถอดสาย USB ได้ขณะเปิด ใช้งานอุปกรณ์หรือเครื่องพีซี ทั้งนี้ห*้าม*ถอดสาย USB ขณะ LED เรียกค้นข้อมูลกะพริบ ไม่เช่นนั้นข้อมูลอาจ สูญหายหรือเสียหายได้
- \* คุณไม่สามารถบู๊ตระบบปฏิบัติการจากไดร์ฟนี้ได้
- \* ห้ามวางสิ่งของใด ๆ กับอุปกรณ์นี้ เนื่องจากอาจทำให้อุปกรณ์ทำงานผิดพลาด
- \* ในกรณีที่ใช้อุปกรณ์ร่วมกับ Windows 7, Vista หรือ XP ในคอมพิวเตอร์ที่ใช้พอร์ต USB 1.1 คุณอาจได้รับข้อความแจ้งว่าฮับ USB ความเร็วสูงเชื่อมต่ออยู่กับอุปกรณ์ USB ความเร็วต่ำ ดำเนินการต่อโดยคลิกที่ "X"
- \* คุณอาจได้ยินเสียงขณะเครื่องทำงาน โดยเฉพาะขณะบู๊ตหรือเรียกค้นข้อมูล ซึ่งถือว่าปกติ
- \* เมื่อติดตั้งไดร์เวอร์สำหรับอุปกรณ์นี้แล้ว อุปกรณ์จะถูกเพิ่มเข้าในรายการของ Device Manager (ตัวจัดการอุปกรณ์)

เรียกดู Device Manager (ตัวจัดการอุปกรณ์) โดยทำตามคำแนะนำต่อไปนี้

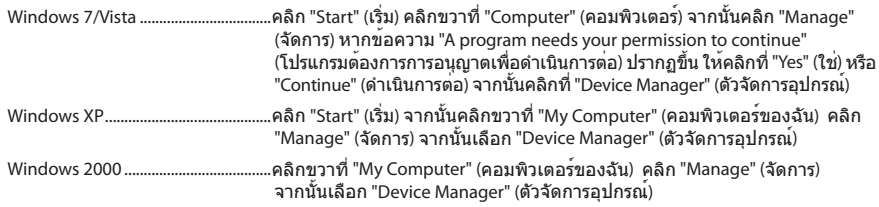

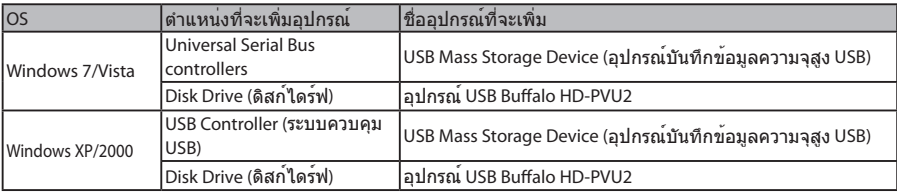

<span id="page-85-0"></span>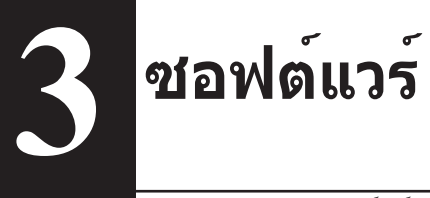

JustStore Portable มีซอฟต์แวร์ฟรีที่แถมมาให้สำหรับใช้งาน

## **การติดตั้งซอฟต์แวร์ในเครื่องพีซี**

- **1** ต่อ JustStore Portable เข้ากับคอมพิวเตอร์
- **2** คลิกขวาที่ "HD-PVU2" ( ) จาก (My) Computer จากนั้นเลือก "Open" (เปิด)
- $3$  ดับเบิลคลิกที่ "DriveNavi.exe"( $\blacksquare$ )

ตัวช่วยดำเนินการติดตั้ง DriveNavigator จะเปิดขึ้นมา หากข้อความ "A program needs your permission to continue" (โปรแกรมต้องการการอนุญาตเพื่อดำเนินการต่อ) ปรากฏขึ้นใน Windows 7/Vista ให้คลิกที่ "Yes" (ใช่) หรือ "Continue" (ดำเนินการต่อ)

- **4** คลิก "Begin Installation" (เริ่มต้นการติดตั้ง)
- **5** คลิกที่ "Additional Software Installation" (การติดตั้งซอฟต์แวร์เพิ่มเติม)
- **6** เลือกซอฟต์แวร์ที่ต้องการ จากนั้นคลิก "Install" (ติดตั้ง)

ตัวช่วยดำเนินการจะแนะนำขั้นตอนต่าง ๆ ในการติดตั้ง

## **การติดตั้งซอฟต์แวร์ในเครื่อง Mac**

- <span id="page-86-0"></span>**1** ต่อ JustStore Portable เข้ากับคอมพิวเตอร์
- **2** เข้าไปที่ไดเรคทอรี่ของ "Mac" จาก JustStore Portable จากนั้นเลือกไอคอนซอฟต์แวร์ที่ ต้องการ

## **ซอฟต์แวร์สำหรับเลือกใช้**

#### TurboUSB (Windows 2000/XP/Vista/7, Mac OS X 10.4 หรือใหม่กว่านี้)

ยูทิลิตี้ TurboUSB ช่วยเพิ่มความเร็วในการถ่ายโอนข้อมูลสำหรับ JustStore Portable ของคุณ

#### eco Manager (Windows 2000/XP/Vista/7)

eco Manager for HD ช่วยให้คุณสามารถตั้งค่า JustStore Portable ในโหมด Sleep (สลีป) เพื่อประหยัดพลังงาน

#### Disk Formatter (Windows 2000/XP/Vista/7)

ซอฟต์แวร์นี้ช่วยให้คุณสามารถฟอร์แมต JustStore Portable ได้อย่างสะดวก

# <span id="page-87-0"></span>**4**

## **รายละเอียดทางเทคนิค**

## **รายละเอียดทางเทคนิค**

#### $\mathbb X$  ดูข้อมูลและรายละเอียดผลิตภัณฑ์ได้ที่ www.buffalotech.com

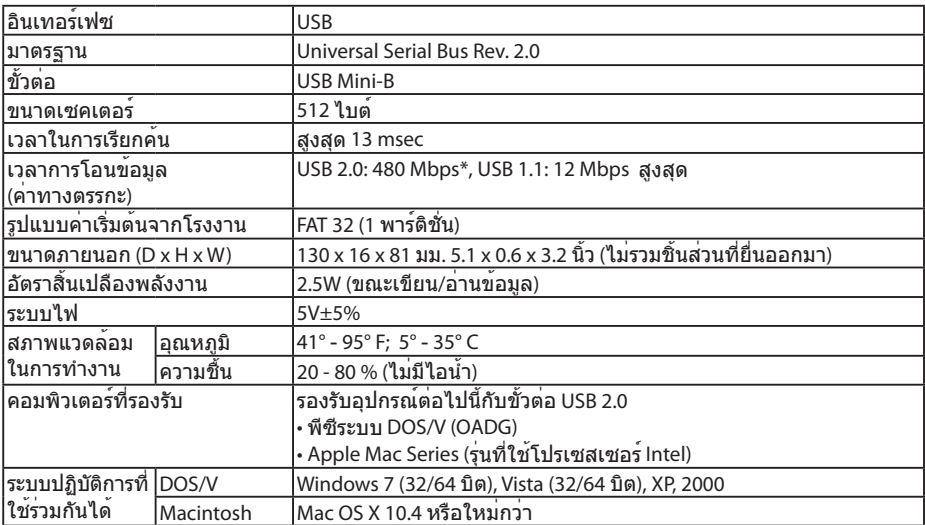

\* ต่อ JustStore Portable เข้ากับพอร์ต USB 2.0 เพื่อให้การถ่ายโอนข้อมูลดีที่สุด JustStore Portable จะทำงานเมื่อต่อกับพอร์ต USB 1.1 แต่การถ่ายโอนข้อมูลอาจช้ากว่ามาก

#### RIIFFAI N

#### **محرك أقراص USB حجم 2.5 بوصة**

## **JustStore Portable HD-PVU2 محرك**

**دليل المستخدم**

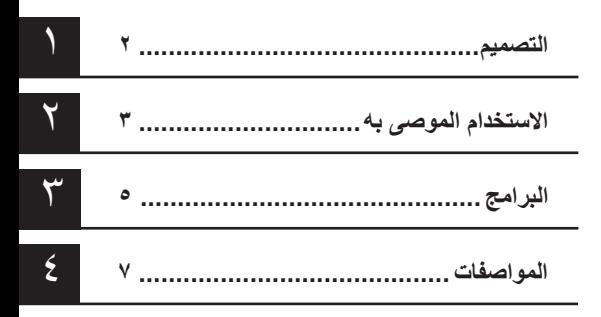

## جدول المحتويات

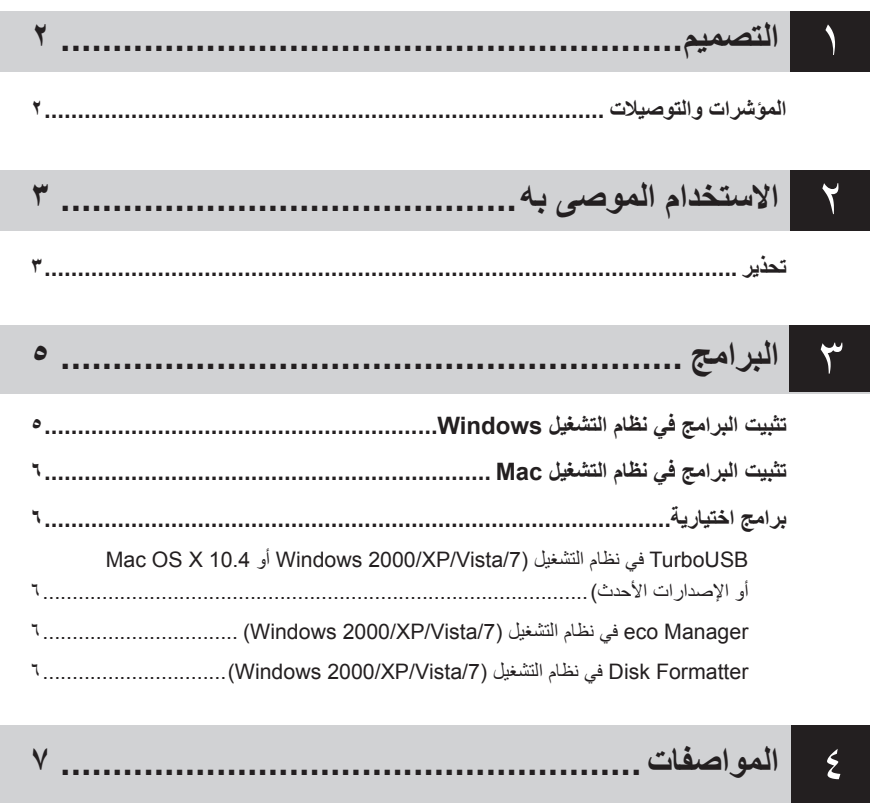

<span id="page-90-1"></span><span id="page-90-0"></span>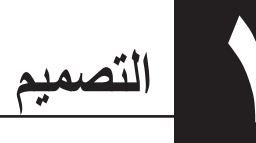

## **المؤشرات والتوصيالت**

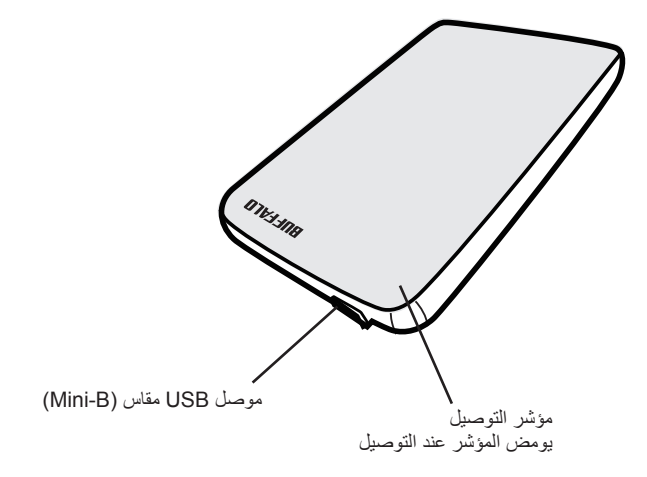

<span id="page-91-1"></span><span id="page-91-0"></span>

## **2 االستخدام الموصى به**

#### **تحذير**

لتجنب تلف البيانات، يرجى اتباع االحتياطات التالية:

- \* تجنب تكوين هذه الوحدة كوجهة للذاكرة الظاهرية مطلقًا.
- ً \* ال تقم أبدا بإجراء أي من العمليات التالية أثناء توصيل هذه الوحدة:
	- فصل كابل USB أو كابل الطاقة
		- إيقاف تشغيل الكمبيوتر
- وضع الكمبيوتر في إحدى حاالت توفير الطاقة )االستعداد أو السكون(
	- تسجيل الخروج أو تسجيل الدخول أو تبديل المستخدم
- \* قد يفتح نظام التشغيل 2000 Windows ٍ المعالج "تم العثور على أجهزة جديدة" أثناء اإلعداد. وعندئذ، انقر فوق ]إنهاء[. ستظهر الرسالة "تم تثبيت برنامج هذا الجهاز، ولكن قد ال يعمل الجهاز بشكل صحيح"، ولكن ينبغي أن يعمل المحرك Portable JustStore بشكل عادي بعد ذلك.
	- \* إذا لم ينطفئ مؤشر التوصيل بعد إيقاف تشغيل الكمبيوتر، فافصل كابل USB من المحرك.
	- \* أقصى حجم للملفات على قسم 32 FAT االفتراضي هو 4 جيجابايت. الستخدام المحرك مع ملفات أكبر من 4 جيجابايت، أعد تهيئة ً المحرك مستخدما نظام الملفات NTFS أو extended OS Mac، والذي يوفر أحجام ملفات أكبر.
		- \* إذا قمت بتكوين عدة أقسام على المحرك، فقم بتهيئة كل قسم قبل االستخدام.
		- \* قد ال يتعرف نظام التشغيل X OS Mac على هذا الجهاز عند عملية التمهيد. في حالة حدوث ذلك، افصل كابل USB، ثم أعد توصيله مرة أخرى بعد ثوانٍ قليلة.
	- \* إذا لم يكن كجهاز الكمبيوتر الذي يعمل بنظام Windows سيقوم بعملية التمهيد وهذا المحرك متصل به، فقم بتوصيل المحرك بجهاز الكمبيوتر بعد إعادة تمهيد النظام Windows ً . أيضا، يرجى الرجوع إلى الدليل الخاص بالكمبيوتر لتغيير إعداد BIOS بحيث يتم تمهيد النظام من محرك ثابت داخلي إذا كنت ترغب في تشغيل الكمبيوتر أو إيقاف تشغيله وهذه الوحدة موصلة به.
	- \* هذه الوحدة تدعم إمكانية التوصيل أثناء التشغيل. فيمكنك توصيل كابل USB أو فصله عندما تكون هذه الوحدة أو جهاز الكمبيوتر قيد التشغيل<sub>.</sub> وعلى الرغم من ذلك، تجنب مطلقًا فصل كابل USB ومؤشر التوصيل يومض، وإلا فقد تضيع البيانات أو تتلف.
		- \* ال يمكنك تمهيد نظام تشغيل من خالل هذه الوحدة.
		- \* ال تضع أي أشياء على هذه الوحدة. فقد يتسبب ذلك في تعطل الوحدة.
- \* في حالة استخدام هذه الوحدة مع نظام التشغيل 7 Windows أو Vista أو XP على جهاز كمبيوتر بمنفذ 1.1 USB، فقد تظهر لك رسالة تشير إلى توصيل موزع USB عالي السرعة بجهاز USB غير عالي السرعة. للمتابعة، انقر فوق "X".
- \* وربما تسمع بعض الضوضاء أثناء عمل هذه الوحدة، السيما عند التمهيد أو التوصيل. وهذا األمر طبيعي.
	- \* بعد تثبيت برامج التشغيل الخاصة بهذه الوحدة، تتم إضافة األجهزة إلى "إدارة األجهزة".

لعرض "إدارة األجهزة"، اتبع التعليمات التالية:

- Vista7/ Windows........................ انقر فوق "ابدأ"، ثم انقر بزر الماوس األيمن فوق "جهاز الكمبيوتر" وانقر فوق "إدارة". إذا ظهرت الرسالة "يحتاج البرنامج إلى إذن منك للمتابعة"، فانقر فوق "نعم" أو "متابعة" وانقر فوق "إدارة األجهزة".
- XP Windows.............................. انقر فوق "ابدأ"، ثم انقر بزر الماوس األيمن فوق "جهاز الكمبيوتر". انقر فوق "إدارة" ثم فوق "إدارة األجهزة".

2000 Windows .......................... انقر بزر الماوس األيمن فوق "جهاز الكمبيوتر". انقر فوق "إدارة" ثم فوق "إدارة األجهزة".

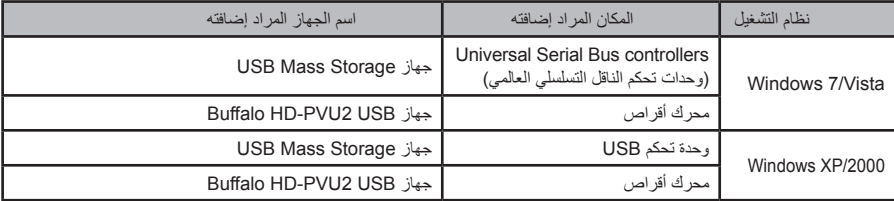

<span id="page-93-1"></span><span id="page-93-0"></span>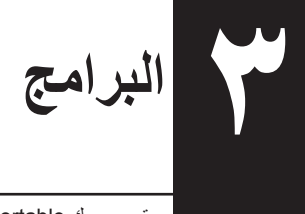

يحتوي محرك Portable JustStore على بعض حزم البرامج االختيارية.

#### **تثبيت البرامج في نظام التشغيل Windows**

**1** صل محرك Portable JustStore بالكمبيوتر. **2** انقر بزر الماوس األيمن فوق "2PVU-HD ) ( "في "جهاز الكمبيوتر"، وحدد "فتح". **٣**<br>1 انقر نقرًا مزدوجًا فوق "DriveNavi.exe"( **الله**) ). سيبدأ تشغيل معالج DriveNavigator. إذا ظهرت الرسالة "يحتاج البرنامج إلى إذن منك للمتابعة" في نظام التشغيل Vista7/ Windows، فانقر فوق "نعم" أو "متابعة". **4**<br>انقر فوق "Begin Installation (بدء التثبيت)". انقر فوق "Installation Software Additional( تثبيت برنامج إضافي(". **5 6** اختر البرنامج المستهدف وانقر فوق "Install( تثبيت(". سوف يرشدك المعالج خالل عملية التثبيت.

#### **تثبيت البرامج في نظام التشغيل Mac**

<span id="page-94-2"></span><span id="page-94-1"></span><span id="page-94-0"></span>**1** صل محرك Portable JustStore بالكمبيوتر.

**2** انتقل إلى دليل "Mac "في محرك Portable JustStore وحدد رمز البرنامج المستهدف.

### **برامج اختيارية**

#### Windows 2000/XP/Vista/7( التشغيل نظام في TurboUSB أو 20.4 Mac OS X أو الإصدارات الأحدث)

تعمل األداة المساعدة TurboUSB على تحسين سرعات نقل البيانات لجهاز Portable JustStore.

#### )Windows 2000/XP/Vista/7( التشغيل نظام في eco Manager

يتيح لك برناماج Manager eco مع المحرك الصلب إمكانية إدخال Portable JustStore في وضع السكون لتوفير الطاقة.

#### )Windows 2000/XP/Vista/7( التشغيل نظام في Disk Formatter

<span id="page-94-4"></span><span id="page-94-3"></span>يتيح لك هذا البرنامج إعادة تهيئة جهاز Portable JustStore بسهولة.

**المواصفات**

<span id="page-95-1"></span><span id="page-95-0"></span>**4**

#### **المواصفات**

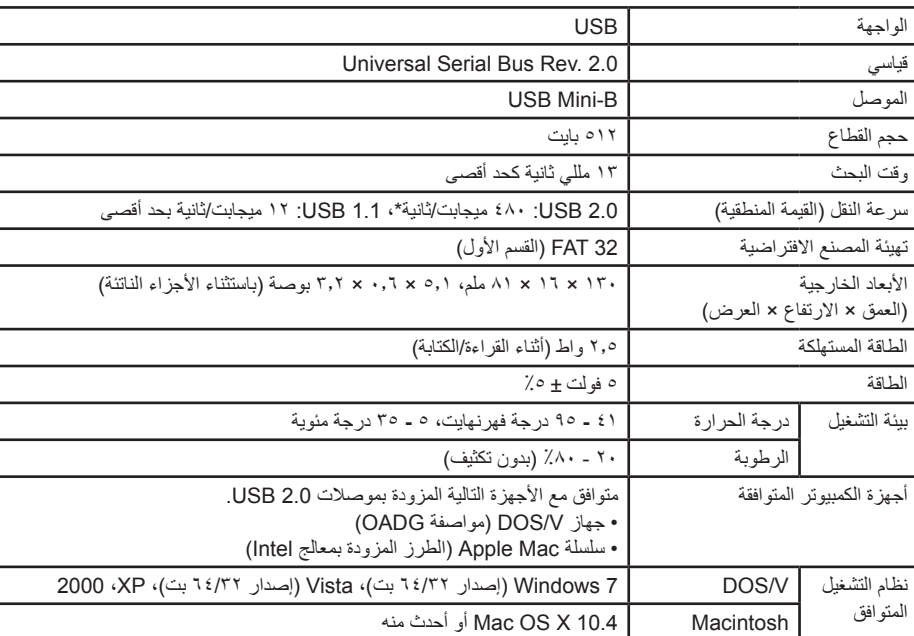

لالطالع على أحدث المعلومات والمنتجات، تفضلوا بزيارة الموقع com.buffalotech.www.

\* صل محرك Portable JustStore بمنفذ 2.0 USB للحصول على أفضل سرعات للنقل. سيعمل جهاز Portable JustStore عند توصيله بمنفذ 1.1 USB، ولكن نقل البيانات سيكون أبطأ إلى حد بعيد.